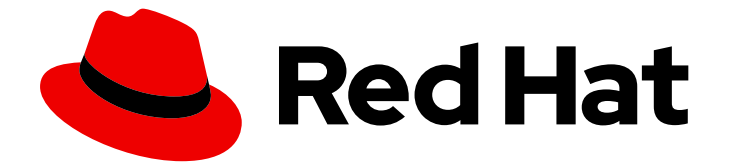

# Red Hat Enterprise Linux 9

# Amazon Web Services への RHEL 9 のデプロイ

RHEL システムイメージの取得と AWS 上での RHEL インスタンスの作成

Last Updated: 2024-06-26

RHEL システムイメージの取得と AWS 上での RHEL インスタンスの作成

# 法律上の通知

Copyright © 2024 Red Hat, Inc.

The text of and illustrations in this document are licensed by Red Hat under a Creative Commons Attribution–Share Alike 3.0 Unported license ("CC-BY-SA"). An explanation of CC-BY-SA is available at

http://creativecommons.org/licenses/by-sa/3.0/

. In accordance with CC-BY-SA, if you distribute this document or an adaptation of it, you must provide the URL for the original version.

Red Hat, as the licensor of this document, waives the right to enforce, and agrees not to assert, Section 4d of CC-BY-SA to the fullest extent permitted by applicable law.

Red Hat, Red Hat Enterprise Linux, the Shadowman logo, the Red Hat logo, JBoss, OpenShift, Fedora, the Infinity logo, and RHCE are trademarks of Red Hat, Inc., registered in the United States and other countries.

Linux ® is the registered trademark of Linus Torvalds in the United States and other countries.

Java ® is a registered trademark of Oracle and/or its affiliates.

XFS ® is a trademark of Silicon Graphics International Corp. or its subsidiaries in the United States and/or other countries.

MySQL<sup>®</sup> is a registered trademark of MySQL AB in the United States, the European Union and other countries.

Node.js ® is an official trademark of Joyent. Red Hat is not formally related to or endorsed by the official Joyent Node.js open source or commercial project.

The OpenStack ® Word Mark and OpenStack logo are either registered trademarks/service marks or trademarks/service marks of the OpenStack Foundation, in the United States and other countries and are used with the OpenStack Foundation's permission. We are not affiliated with, endorsed or sponsored by the OpenStack Foundation, or the OpenStack community.

All other trademarks are the property of their respective owners.

# 概要

Red Hat Enterprise Linux (RHEL) をパブリッククラウド環境で使用するには、RHEL システムイ メージを作成し、Amazon Web Services (AWS) などのさまざまなクラウドプラットフォームにデ プロイできます。AWS 上で Red Hat High Availability (HA) クラスターを作成および設定することも できます。 次の章では、AWS 上でクラウド RHEL インスタンスと HA クラスターを作成する手順 について説明します。これらのプロセスには、必要なパッケージとエージェントのインストール、 フェンシングの設定、ネットワークリソースエージェントのインストールが含まれます。

# 目次

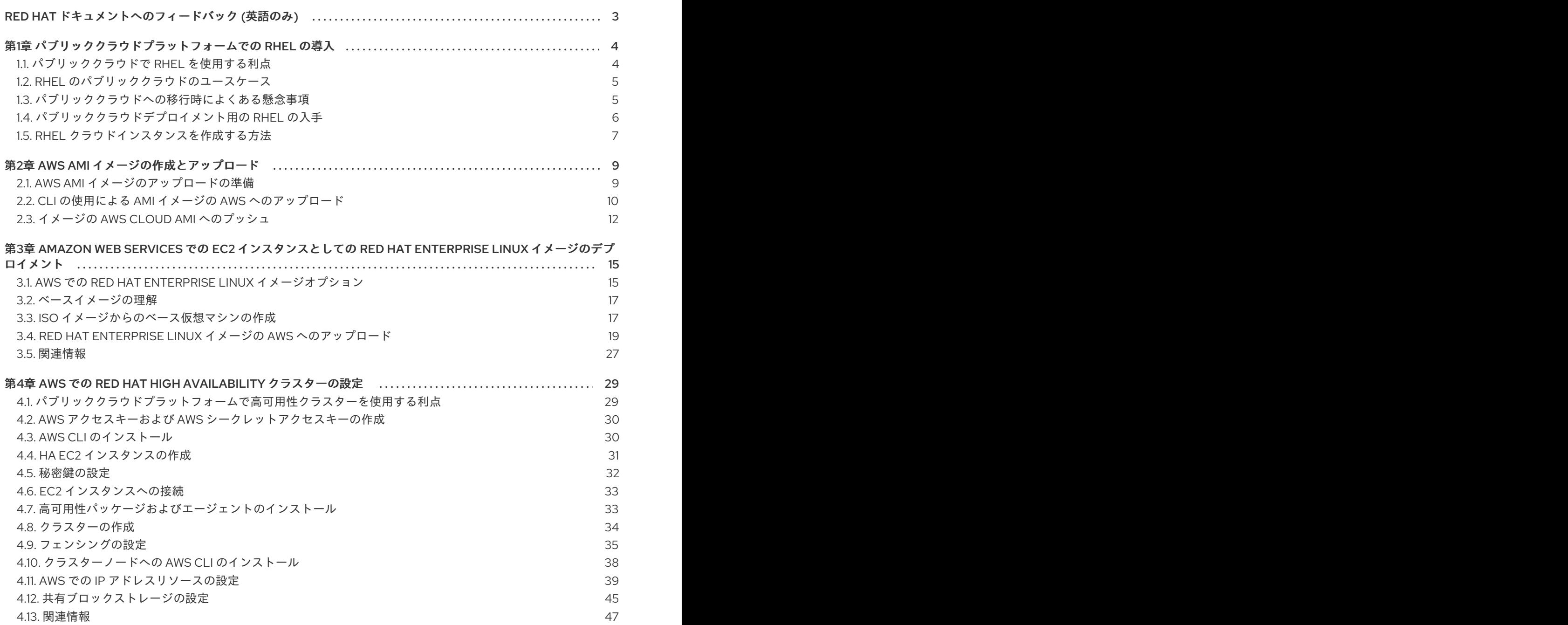

# RED HAT ドキュメントへのフィードバック (英語のみ)

<span id="page-6-0"></span>Red Hat ドキュメントに関するご意見やご感想をお寄せください。また、改善点があればお知らせくだ さい。

### Jira からのフィードバック送信 (アカウントが必要)

- 1. [Jira](https://issues.redhat.com/projects/RHELDOCS/issues) の Web サイトにログインします。
- 2. 上部のナビゲーションバーで Create をクリックします。
- 3. Summary フィールドにわかりやすいタイトルを入力します。
- 4. Description フィールドに、ドキュメントの改善に関するご意見を記入してください。ドキュ メントの該当部分へのリンクも追加してください。
- 5. ダイアログの下部にある Create をクリックします。

# <span id="page-7-0"></span>第1章 パブリッククラウドプラットフォームでの RHEL の導入

パブリッククラウドプラットフォームは、コンピューティングリソースをサービスとして提供します。 オンプレミスのハードウェアを使用する代わりに、Red Hat Enterprise Linux (RHEL) システムなどの IT ワークロードをパブリッククラウドインスタンスとして実行できます。

# <span id="page-7-1"></span>1.1. パブリッククラウドで RHEL を使用する利点

パブリッククラウドプラットフォーム上に配置されたクラウドインスタンスとしての RHEL には、 RHEL オンプレミスの物理システムまたは仮想マシン (VM) に比べて次の利点があります。

#### ● リソースの柔軟性と詳細な割り当て

RHEL のクラウドインスタンスは、クラウドプラットフォーム上の仮想マシンとして実行され ます。この仮想マシンは通常、クラウドサービスのプロバイダーによって維持管理されるリ モートサーバーのクラスターです。したがって、特定のタイプの CPU やストレージなどのハー ドウェアリソースのインスタンスへの割り当ては、ソフトウェアレベルで行われ、簡単にカス タマイズできます。

また、ローカルの RHEL システムと比較すると、物理ホストの機能によって制限されることが ありません。むしろ、クラウドプロバイダーが提供する選択肢に基づいて、さまざまな機能か ら選択できます。

#### ● 領域とコスト効率

クラウドワークロードをホストするためにオンプレミスサーバーを所有する必要がありませ ん。これにより、物理ハードウェアに関連するスペース、電力、メンテナンスの要件が回避さ れます。

代わりに、パブリッククラウドプラットフォームでは、クラウドインスタンスの使用料をクラ ウドプロバイダーに直接支払います。通常、コストはインスタンスに割り当てられたハード ウェアとその使用時間に基づきます。したがって、要件に基づいてコストを最適化できます。

#### ● ソフトウェアで制御される設定

クラウドインスタンスの設定全体がクラウドプラットフォーム上にデータとして保存され、ソ フトウェアによって制御されます。したがって、インスタンスの作成、削除、クローン作成、 または移行を簡単に行うことができます。また、クラウドインスタンスは、クラウドプロバイ ダーのコンソールでリモートで操作され、デフォルトでリモートストレージに接続されます。

さらに、クラウドインスタンスの現在の状態をいつでもスナップショットとしてバックアップ できます。その後、スナップショットをロードしてインスタンスを保存した状態に復元できま す。

#### ● ホストからの分離とソフトウェアの互換性

ローカルの仮想マシンと同様に、クラウドインスタンス上の RHEL ゲストオペレーティングシ ステムは仮想化されたカーネル上で実行されます。このカーネルは、ホストオペレーティング システムや、インスタンスへの接続に使用する クライアント システムとは別のものです。

したがって、任意のオペレーティングシステムをクラウドインスタンスにインストールできま す。つまり、RHEL パブリッククラウドインスタンスでは、ローカルオペレーティングシステ ムでは使用できない RHEL 固有のアプリケーションを実行できます。

さらに、インスタンスのオペレーティングシステムが不安定になったり侵害されたりした場合 でも、クライアントシステムには一切影響がありません。

#### 関連情報

- [パブリッククラウドとは](https://www.redhat.com/en/topics/cloud-computing/what-is-public-cloud)
- [ハイパースケーラーとは](https://www.redhat.com/en/topics/cloud/what-is-a-hyperscaler)
- [クラウドコンピューティングの種類](https://www.redhat.com/en/topics/cloud-computing/public-cloud-vs-private-cloud-and-hybrid-cloud)
- RHEL [のパブリッククラウドのユースケース](#page-8-0)
- [パブリッククラウドデプロイメント用の](#page-10-1) RHEL の入手
- AWS で Linux [を実行する理由](https://www.redhat.com/en/topics/linux/linux-on-aws)

# <span id="page-8-0"></span>1.2. RHEL のパブリッククラウドのユースケース

パブリッククラウドへのデプロイには多くの利点がありますが、すべてのシナリオにおいて最も効率的 なソリューションであるとは限りません。RHEL デプロイメントをパブリッククラウドに移行するかど うかを評価している場合は、ユースケースがパブリッククラウドの利点を享受できるかどうかを検討し てください。

### 有益なユースケース

- パブリッククラウドインスタンスのデプロイは、デプロイメントのアクティブなコンピュー ティング能力を柔軟に増減する (スケールアップ および スケールダウン とも呼ばれます) 場合 に非常に効果的です。したがって、次のシナリオではパブリッククラウドで RHEL を使用する ことを推奨します。
	- ピーク時のワークロードが高く、一般的なパフォーマンス要件が低いクラスター。要求に 応じてスケールアップおよびスケールダウンすることで、リソースコストの面で高い効率 が得られる場合があります。
	- クラスターを迅速にセットアップまたは拡張できます。これにより、ローカルサーバーの セットアップにかかる高額な初期費用が回避されます。
- クラウドインスタンスは、ローカル環境で何が起こっても影響を受けません。したがって、 バックアップや障害復旧に使用できます。

### 問題が発生する可能性のあるユースケース

- 調整不可能な既存の環境を運用している場合。既存のデプロイメントの特定のニーズに合わせ てクラウドインスタンスをカスタマイズすることは、現在のホストプラットフォームと比較し て費用対効果が低い可能性があります。
- 厳しい予算制限の中で運用している場合。通常、ローカルデータセンターでデプロイメントを 維持管理すると、パブリッククラウドよりも柔軟性は低くなりますが、最大リソースコストを より細かく制御できます。

#### 次のステップ

[パブリッククラウドデプロイメント用の](#page-10-1) RHEL の入手

### 関連情報

● [アプリケーションをクラウドに移行すべきか](https://www.redhat.com/en/blog/should-i-migrate-my-application-cloud-heres-how-decide)?また、その決定方法

# <span id="page-8-1"></span>1.3. パブリッククラウドへの移行時によくある懸念事項

RHEL ワークロードをローカル環境からパブリッククラウドプラットフォームに移行すると、それに伴 う変更について懸念が生じる可能性があります。よくある質問は次のとおりです。

### RHEL は、クラウドインスタンスとして動作する場合、ローカル仮想マシンとして動作する場合とは異 なる動作になりますか?

パブリッククラウドプラットフォーム上の RHEL インスタンスは、ほとんどの点で、オンプレミスサー バーなどのローカルホスト上の RHEL 仮想マシンと同じように機能します。注目すべき例外には次のよ うなものがあります。

- パブリッククラウドインスタンスは、プライベートオーケストレーションインターフェイスの 代わりに、プロバイダー固有のコンソールインターフェイスを使用してクラウドリソースを管 理します。
- ネストされた仮想化などの特定の機能が正しく動作しない可能性があります。特定の機能がデ プロイメントにとって重要な場合は、選択したパブリッククラウドプロバイダーとその機能の 互換性を事前に確認してください。

### ローカルサーバーと比べて、パブリッククラウドではデータは安全に保たれますか?

RHEL クラウドインスタンス内のデータの所有権はユーザーにあり、パブリッククラウドプロバイダー はデータにアクセスできません。さらに、主要なクラウドプロバイダーは転送中のデータ暗号化をサ ポートしているため、仮想マシンをパブリッククラウドに移行する際のデータのセキュリティーが向上 します。

RHEL パブリッククラウドインスタンスの一般的なセキュリティーは次のように管理されます。

- パブリッククラウドプロバイダーは、クラウドハイパーバイザーのセキュリティーを担当しま す。
- Red Hat は、RHEL ゲストオペレーティングシステムのセキュリティー機能をインスタンスに 提供します。
- ユーザーは、クラウドインフラストラクチャーにおける特定のセキュリティー設定とプラク ティスを管理します。

### ユーザーの地理的リージョンは、RHEL パブリッククラウドインスタンスの機能にどのように影響しま すか?

RHEL インスタンスは、地理的な場所に関係なく、パブリッククラウドプラットフォームで使用できま す。したがって、オンプレミスサーバーと同じリージョンでインスタンスを実行できます。

ただし、物理的に離れたリージョンでインスタンスをホストすると、操作時に待ち時間が長くなる可能 性があります。さらに、パブリッククラウドプロバイダーによっては、特定のリージョンで、追加機能 が提供される場合や、より高いコスト効率が得られる場合があります。RHEL インスタンスを作成する 前に、選択したクラウドプロバイダーで利用可能なホスティングリージョンのプロパティーを確認して ください。

# <span id="page-9-0"></span>1.4. パブリッククラウドデプロイメント用の RHEL の入手

RHEL システムをパブリッククラウド環境にデプロイするには、次の手順を実行する必要があります。

- 1. 要件と市場の現在のオファーに基づいて、ユースケースに最適なクラウドプロバイダーを選択 します。 現在、RHEL インスタンスの実行が認定されているクラウドプロバイダーは次のとおりです。
	- Amazon Web [Services](https://aws.amazon.com/) (AWS)

<span id="page-10-1"></span>Google Cloud [Platform](https://cloud.google.com/) (GCP)

注記

**[Microsoft](https://azure.microsoft.com/en-us/) Azure** 

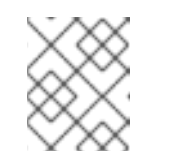

このドキュメントでは、AWS への RHEL のデプロイについて特に説明しま す。

- 2. 選択したクラウドプラットフォーム上に RHEL クラウドインスタンスを作成します。詳細 は、RHEL [クラウドインスタンスを作成する方法](#page-10-0) を参照してください。
- 3. RHEL デプロイメントを最新の状態に保つには、Red Hat Update [Infrastructure](https://access.redhat.com/products/red-hat-update-infrastructure) (RHUI) を使用 します。

### 関連情報

- RHUI [ドキュメント](https://access.redhat.com/documentation/ja-jp/red_hat_update_infrastructure)
- Red Hat Open [Hybrid](https://www.redhat.com/en/products/open-hybrid-cloud) Cloud

# <span id="page-10-0"></span>1.5. RHEL クラウドインスタンスを作成する方法

RHEL インスタンスをパブリッククラウドプラットフォームにデプロイするには、次のいずれかの方法 を使用できます。

RHEL のシステムイメージを作成し、クラウドプラットフォームにインポートします。

- システムイメージを作成するには、RHEL Image [Builder](https://access.redhat.com/documentation/ja-jp/red_hat_enterprise_linux/9/html/composing_a_customized_rhel_system_image/index) を使用するか、イメージを手動で構築しま す。
- これは既存の RHEL サブスクリプションを使用する方法で、bring your own subscription (BYOS) と も呼ばれます。
- 年間サブスクリプションを前払いすると、Red Hat お客様割引を利用できます。
- カスタマーサービスは Red Hat によって提供されます。
- 複数のイメージを効率的に作成するには、**cloud-init** ツールを使用できます。

RHEL インスタンスをクラウドプロバイダーマーケットプレイスから直接購入します。

- サービスの利用に対して時間料金を後払いで支払います。したがって、この方法は従量課金制 (PAYG) とも呼ばれます。
- カスタマーサービスはクラウドプラットフォームプロバイダーによって提供されます。

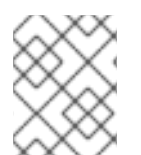

### 注記

さまざまな方法を使用して Amazon Web Services に RHEL インスタンスをデプロイする 詳細な手順については、このドキュメントの次の章を参照してください。

#### 関連情報

- [ゴールデンイメージとは](https://www.redhat.com/en/topics/linux/what-is-a-golden-image)
- RHEL 9 の cloud-init [の設定および管理](https://access.redhat.com/documentation/ja-jp/red_hat_enterprise_linux/9/html/configuring_and_managing_cloud-init_for_rhel_9/index)

# 第2章 AWS AMI イメージの作成とアップロード

<span id="page-12-0"></span>カスタマイズした RHEL システムイメージを Amazon Web Services (AWS) クラウドで使用するには、 Image Builder でそれぞれの出力タイプを使用してシステムイメージを作成し、イメージをアップロー ドするようにシステムを設定し、イメージを AWS アカウントにアップロードします。

# <span id="page-12-1"></span>2.1. AWS AMI イメージのアップロードの準備

AWS AMI イメージをアップロードする前に、イメージをアップロードするためのシステムを設定する 必要があります。

### 前提条件

- AWS IAM [アカウントマネージャー](https://aws.amazon.com/iam/) にアクセスキー ID を設定している。
- 書き込み可能な S3 [バケット](https://docs.aws.amazon.com/AmazonS3/latest/gsg/CreatingABucket.html) を準備している。

### 手順

1. Python 3 および **pip** ツールをインストールします。

# dnf install python3 python3-pip

2. [pip](https://aws.amazon.com/cli/) で **AWS** コマンドラインツール をインストールします。

# pip3 install awscli

3. プロファイルを設定します。ターミナルで、認証情報、リージョン、および出力形式を指定す るように求められます。

\$ aws configure AWS Access Key ID [None]: AWS Secret Access Key [None]: Default region name [None]: Default output format [None]:

4. バケットの名前を定義し、バケットを作成します。

\$ BUCKET=**bucketname** \$ aws s3 mb s3://\$BUCKET

bucketname は、バケット名に置き換えます。この名前は、グローバルで一意となるように指 定する必要があります。上記で、バケットが作成されます。

- 5. S3 バケットへのアクセス許可を付与するには、AWS Identity and Access Management (IAM) で **vmimport** S3 ロールを作成します (まだ作成していない場合)。
	- a. 信頼ポリシーの設定で、JSON 形式で **trust-policy.json** ファイルを作成します。以下に例 を示します。

{ "Version": "2022-10-17", "Statement": [{

```
"Effect": "Allow",
     "Principal": {
        "Service": "vmie.amazonaws.com"
     },
     "Action": "sts:AssumeRole",
     "Condition": {
       "StringEquals": {
          "sts:Externalid": "vmimport"
       }
     }
  }]
}
```
b. ロールポリシーの設定を含む **role-policy.json** ファイルを JSON 形式で作成します。以下 に例を示します。

```
{
  "Version": "2012-10-17",
  "Statement": [{
     "Effect": "Allow",
     "Action": ["s3:GetBucketLocation", "s3:GetObject", "s3:ListBucket"],
     "Resource": ["arn:aws:s3:::%s", "arn:aws:s3:::%s/"] }, { "Effect": "Allow", "Action":
["ec2:ModifySnapshotAttribute", "ec2:CopySnapshot", "ec2:RegisterImage",
"ec2:Describe"],
     "Resource": "*"
  }]
}
$BUCKET $BUCKET
```
c. **trust-policy.json** ファイルを使用して、Amazon Web Services アカウントのロールを作成 します。

\$ aws iam create-role --role-name vmimport --assume-role-policy-document file://trustpolicy.json

d. **role-policy.json** ファイルを使用して、インラインポリシードキュメントを埋め込みます。

\$ aws iam put-role-policy --role-name vmimport --policy-name vmimport --policydocument file://role-policy.json

### 関連情報

Using high-level (s3) [commands](https://docs.aws.amazon.com/cli/latest/userguide/cli-services-s3-commands.html) with the AWS CLI

# <span id="page-13-0"></span>2.2. CLI の使用による AMI イメージの AWS へのアップロード

RHEL Image Builder を使用して **ami** イメージをビルドし、CLI を使用してそれらを Amazon AWS Cloud サービスプロバイダーに直接プッシュできます。

### 前提条件

- [AWS](https://aws.amazon.com/iam/) IAM アカウントマネージャーに **Access Key ID** を設定している。
- 書き込み可能な S3 [バケット](https://aws.amazon.com/s3/) を準備している。

定義済みの青写真がある。

### 手順

1. テキストエディターを使用して、次の内容の設定ファイルを作成します。

```
provider = "aws"
[settings]
accessKeyID = "AWS_ACCESS_KEY_ID"
secretAccessKey = "AWS_SECRET_ACCESS_KEY"
bucket = "AWS_BUCKET"
region = "AWS_REGION"
key = "IMAGE KEY"
```
フィールドの値を **accessKeyID**、**secretAccessKey**、**bucket**、および **region** の認証情報に置 き換えます。**IMAGE\_KEY** 値は、EC2 にアップロードする仮想マシンイメージの名前です。

- 2. ファイルを CONFIGURATION-FILE.toml として保存し、テキストエディターを閉じます。
- 3. Compose を開始して AWS にアップロードします。

# composer-cli compose start **blueprint-name image-type image-key configurationfile**.toml

以下を置き換えます。

- blueprint-name は、作成したブループリントの名前に置き換えます。
- blueprint-name は、ami イメージタイプに置き換えます。
- image-key は、EC2 にアップロードする仮想マシンイメージの名前に置き換えます。
- configuration-file.toml は、クラウドプロバイダーの設定ファイルの名前に置き換えます。

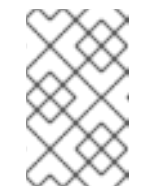

#### 注記

カスタマイズしたイメージの送信先となるバケットの正しい AWS Identity and Access Management (IAM) 設定が必要です。イメージをアップロードす る前にバケットにポリシーを設定しておく必要があります。

4. イメージビルドのステータスを確認します。

# composer-cli compose status

イメージのアップロードプロセスが完了すると、FINISHED ステータスが表示されます。

### 検証

イメージのアップロードが成功したことを確認するには、以下を行います。

1. メニューで [EC2](https://us-east-2.console.aws.amazon.com/ec2/v2/home?region=us-east-2#Images:sort=name) にアクセスし、AWS コンソールで正しいリージョンを選択します。イメージ が正常にアップロードされたことを示すには、イメージが **available** ステータスになっている 必要があります。

2. ダッシュボードでイメージを選択し、**Launch** をクリックします。

### 関連情報

● [仮想マシンのインポートに必要なサービスロール](https://docs.aws.amazon.com/vm-import/latest/userguide/vmie_prereqs.html#vmimport-role)

# <span id="page-15-0"></span>2.3. イメージの AWS CLOUD AMI へのプッシュ

RHEL Image Builder を使用して **(.raw)** イメージを作成し、Upload to AWSチェックボックスをオンに して、作成した出力イメージを Amazon AWS Cloud AMIサービスプロバイダーに直接プッシュするこ とができます。

#### 前提条件

- **root** または **wheel** グループでシステムにアクセスできる。
- ブラウザーで、RHEL Web コンソールの RHEL Image Builder インターフェイスを開いている。
- ブループリントを作成している。Web [コンソールインターフェイスでのブループリントの作成](https://access.redhat.com/documentation/ja-jp/red_hat_enterprise_linux/9/html/composing_a_customized_rhel_system_image/creating-system-images-with-composer-web-console-interface_composing-a-customized-rhel-system-image#creating-a-composer-blueprint-in-the-web-console-interface_creating-system-images-with-composer-web-console-interface) を参照してください。
- [AWS](https://aws.amazon.com/iam/) IAM アカウントマネージャーにアクセスキー ID を設定している。
- 書き込み可能な S3 [バケット](https://aws.amazon.com/s3/) を準備している。

### 手順

- 1. RHEL Image Builder のダッシュボードで、以前に作成した ブループリント名 をクリックしま す。
- 2. **Images** タブを選択します。
- 3. **Create Image** をクリックして、カスタマイズしたイメージを作成します。 Create Image ウィンドウが開きます。
	- a. Type ドロップダウンメニューから、**Amazon Machine Image Disk (.raw)** を選択します。
	- b. イメージを AWS Cloud にアップロードするには、Upload to AWSチェックボックスをオ ンして、**Next** をクリックします。
	- c. AWS へのアクセスを認証するには、対応するフィールドに **AWS access key ID** および **AWS secret access key** を入力します。**Next** をクリックします。

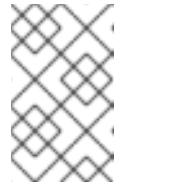

# 注記

新規アクセスキー ID を作成する場合にのみ、AWS シークレットアクセス キーを表示できます。秘密鍵が分からない場合は、新しいアクセスキー ID を生成します。

- d. **Image name** フィールドにイメージ名を、**Amazon S3 bucket name** フィールドに Amazon バケット名を入力して、カスタマイズイメージを追加するバケットの **AWS region** フィールドを入力します。**Next** をクリックします。
- e. 情報を確認し、**Finish** をクリックします。 必要に応じて、**Back** をクリックして誤った情報を変更します。

### 注記

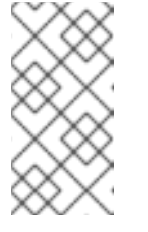

カスタマイズイメージを送信するバケットの正しい IAM 設定が必要です。こ の手順では IAM のインポートとエクスポートを使用するため、バケットにイ メージをアップロードする前にバケットに ポリシー を設定する必要があり ます。詳細は、IAM [ユーザーの必要なパーミッション](https://docs.aws.amazon.com/vm-import/latest/userguide/vmie_prereqs.html#iam-permissions-image) を参照してください。

- 4. 右上のポップアップで、保存の進行状況が通知されます。イメージ作成の開始、イメージ作成 の進捗、およびその後の AWS Cloud にアップロードに関する情報も通知されます。 プロセスが完了すると、Image build complete のステータスが表示されます。
- 5. ブラウザーで、[Service](https://us-east-2.console.aws.amazon.com/ec2/v2/home?region=us-east-2#Images:sort=name)→EC2 にアクセスします。
	- a. AWS コンソールのダッシュボードメニューで、[正しいリージョン](https://docs.aws.amazon.com/AWSEC2/latest/UserGuide/using-regions-availability-zones.html#concepts-regions) を選択します。イメージ のステータスは、アップロードされていることを示す **Available** でなければなりません。
	- b. AWS ダッシュボードでイメージを選択し、**Launch** をクリックします。
- 6. 新しいウィンドウが開きます。イメージを開始するために必要なリソースに応じて、インスタ ンスタイプを選択します。**Review and Launch** をクリックします。
- 7. インスタンスの開始の詳細を確認します。変更が必要な場合は、各セクションを編集できま す。**Launch** をクリックします。
- 8. インスタンスを起動する前に、インスタンスにアクセスするための公開鍵を選択します。 既存のキーペアを使用するか、キーペアーを新規作成します。

次の手順に従って、EC2 で新規キーペアを作成し、新規インスタンスにアタッチします。

- a. ドロップダウンメニューリストから、Create a new key pairを選択します。
- b. 新しいキーペアに名前を入力します。新しいキーペアが生成されます。
- c. Download Key Pair をクリックして、新しいキーペアをローカルシステムに保存します。
- 9. 次に、**Launch Instance** をクリックしてインスタンスを起動できます。 Initializing と表示されるインスタンスのステータスを確認できます。
- 10. インスタンスのステータスが running になると、**Connect** ボタンが有効になります。
- 11. **Connect** をクリックします。ウィンドウが表示され、SSH を使用して接続する方法の説明が表 示されます。
	- a. 優先する接続方法として スタンドアロン SSH クライアント を選択し、ターミナルを開き ます。
	- b. 秘密鍵を保存する場所で、SSH が機能するために鍵が公開されていることを確認してくだ さい。これには、以下のコマンドを実行します。

\$ chmod 400 your-instance-name.pem &qt;

c. パブリック DNS を使用してインスタンスに接続します。

\$ ssh -i < your-instance-name.pem\_&gt; ec2-user@&lt; your-instance-IPaddress\_>

d. **yes** と入力して、接続の続行を確定します。 その結果、SSH 経由でインスタンスに接続されます。

# 検証

● SSH でインスタンスに接続している間にアクションが実行できるかどうかを確認します。

# 関連情報

- Red Hat [カスタマーポータルでのケースの作成](https://access.redhat.com/support/cases/#/case/new/open-case?intcmp=hp|a|a3|case&caseCreate=true)
- [Connecting](https://docs.aws.amazon.com/AWSEC2/latest/UserGuide/AccessingInstancesLinux.html) to your Linux instance by using SSH

# <span id="page-18-0"></span>第3章 AMAZON WEB SERVICES での EC2 インスタンスとしての RED HAT ENTERPRISE LINUX イメージのデプロイメント

Amazon Web Services (AWS) 上で RHEL の高可用性 (HA) デプロイメントを設定するには、RHEL の EC2 インスタンスを AWS 上のクラスターにデプロイします。

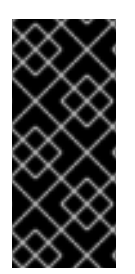

# 重要

ISO イメージからカスタム仮想マシンを作成することは可能ですが、Red Hat Image Builder 製品を使用して、特定のクラウドプロバイダーで使用するようにカスタマイズさ れたイメージを作成することを推奨します。Image Builder を使用すると、AMI (Amazon Machine Image **ami** 形式) [を作成およびアップロードできます。詳細は](https://access.redhat.com/documentation/ja-jp/red_hat_enterprise_linux/9/html/composing_a_customized_rhel_system_image/index) Composing a Customized RHEL System Image を参照してください。

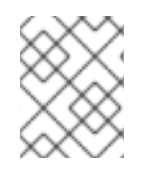

# 注記

AWS [でセキュアに使用できる](https://access.redhat.com/public-cloud/aws) Red Hat 製品のリストは、Red Hat on Amazon Web Services を参照してください。

### 前提条件

- Red Hat [カスタマーポータル](https://access.redhat.com/) のアカウントに登録している。
- AWS にサインアップして、AWS リソースを設定します。詳細は Setting Up with [Amazon](https://docs.aws.amazon.com/AWSEC2/latest/UserGuide/get-set-up-for-amazon-ec2.html) EC2 を参照してください。

# <span id="page-18-1"></span>3.1. AWS での RED HAT ENTERPRISE LINUX イメージオプション

以下の表には、イメージの選択肢を記載し、イメージオプションの相違点を示しています。

# 表3.1 イメージオプション

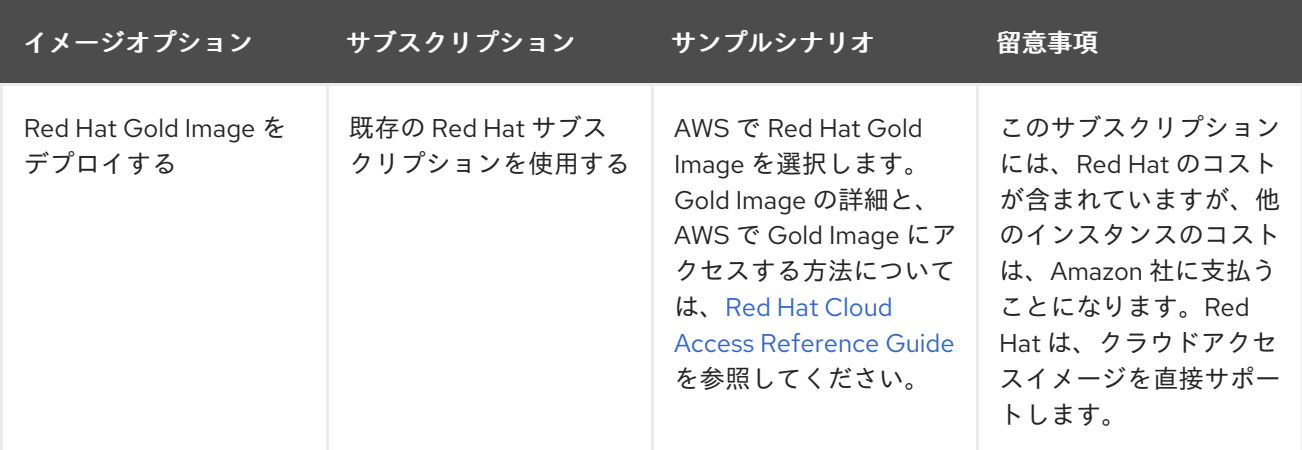

<span id="page-19-0"></span>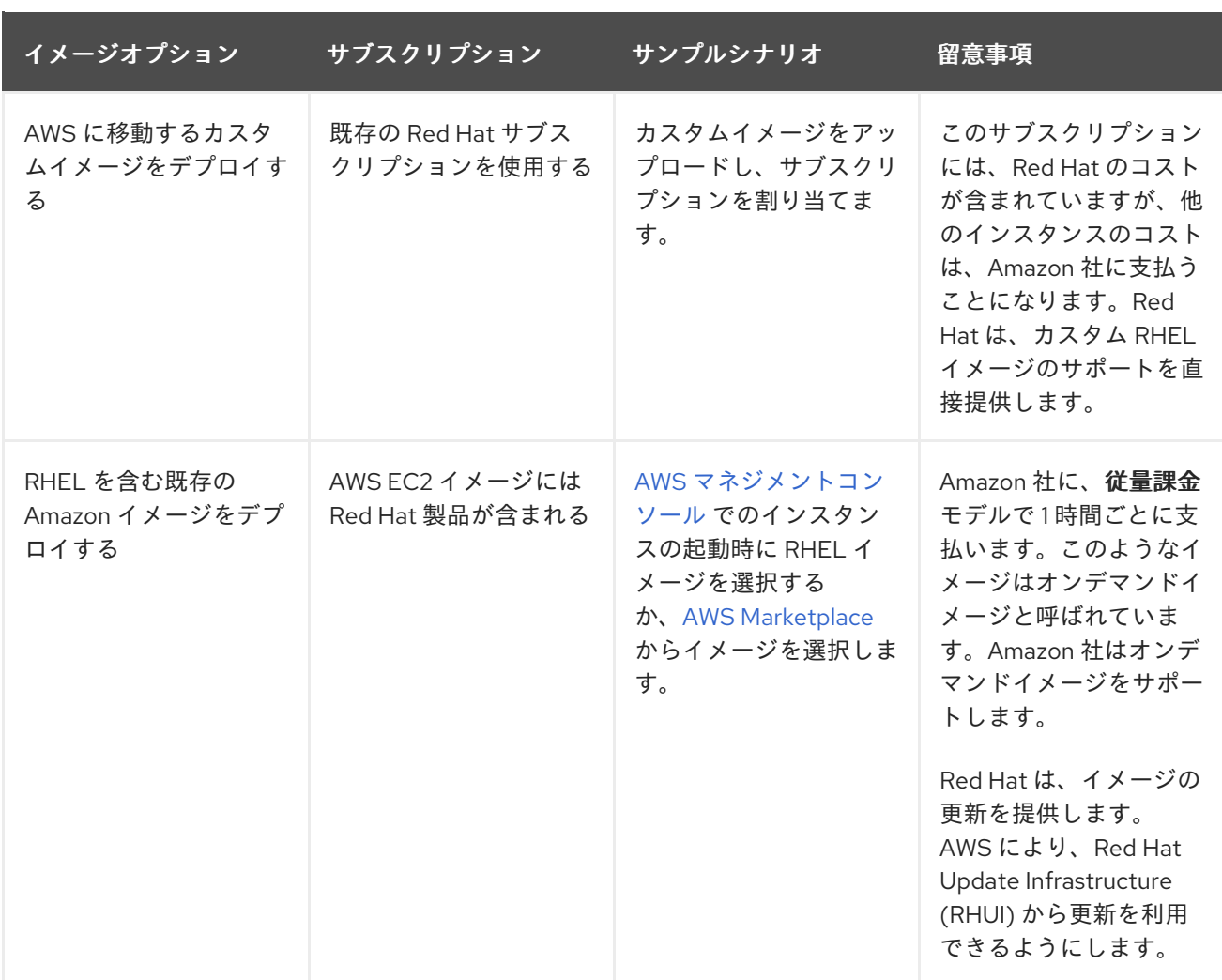

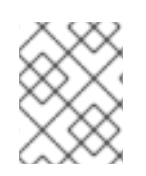

# 注記

Red Hat Image Builder を使用して、AWS 用のカスタムイメージを作成できます。詳細 は Composing a [Customized](https://access.redhat.com/documentation/ja-jp/red_hat_enterprise_linux/9/html/composing_a_customized_rhel_system_image/index) RHEL System Image を参照してください。

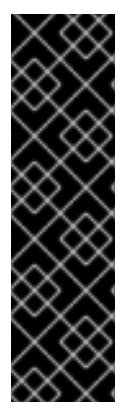

# 重要

オンデマンドインスタンスをカスタム RHEL インスタンスに変換することはできませ ん。オンデマンドイメージからカスタム RHEL bring-your-own-subscription (BYOS) イ メージに変更するには、次の手順を実行します。

- 1. 新しいカスタム RHEL インスタンスを作成し、オンデマンドインスタンスから データを移行します。
- 2. データを移行した後に、オンデマンドのインスタンスをキャンセルして二重請求 を回避します。

### 関連情報

- RHEL [システムイメージのカスタマイズの作成](https://access.redhat.com/documentation/ja-jp/red_hat_enterprise_linux/9/html/composing_a_customized_rhel_system_image/index)
- AWS [マネジメントコンソール](https://aws.amazon.com/console/)
- AWS [Marketplace](https://aws.amazon.com/marketplace/search?page=1&filters=operating_system%2Cfulfillment_options&operating_system=RHEL&fulfillment_options=AMI&category=2649367011)

# <span id="page-20-0"></span>3.2. ベースイメージの理解

ISO イメージからベース仮想マシンを作成するには、事前設定されたベースイメージとその設定を使用 できます。

3.2.1. カスタムベースイメージの使用

仮想マシン (VM) を手動で設定するには、まずベース (スターター) となる仮想マシンイメージを作成し ます。続いて、設定を変更して、仮想マシンがクラウドで動作するために必要なパッケージを追加でき ます。イメージのアップロード後に、特定のアプリケーションに追加の設定変更を行うことができま す。

### 関連情報

● Red Hat [Enterprise](https://access.redhat.com/products/red-hat-enterprise-linux/) Linux

### 3.2.2. 仮想マシン設定

クラウド仮想マシンには、以下の設定が必要です。

### 表3.2 仮想マシンの設定

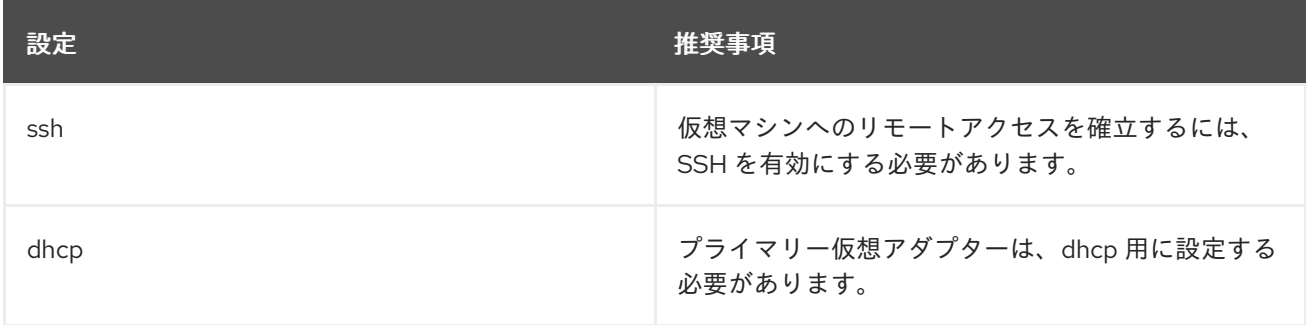

# <span id="page-20-1"></span>3.3. ISO イメージからのベース仮想マシンの作成

ISO イメージから RHEL 9 ベースイメージを作成するには、ホストマシンの仮想化を有効にし、RHEL 仮想マシン (VM) を作成します。

### 前提条件

- ホストマシンで [仮想化が有効](https://access.redhat.com/documentation/ja-jp/red_hat_enterprise_linux/9/html/configuring_and_managing_virtualization/assembly_enabling-virtualization-in-rhel-9_configuring-and-managing-virtualization) になっている。
- Red Hat [カスタマーポータル](https://access.redhat.com/downloads/content/479/) から最新の Red Hat Enterprise Linux ISO イメージをダウンロー ドし、イメージを **/var/lib/libvirt/images** に移動しました。

3.3.1. RHEL ISO イメージからの仮想マシンの作成

### 手順

- 1. [仮想化用のホストマシンを有効にしていることを確認します。設定および手順は、](https://access.redhat.com/documentation/ja-jp/red_hat_enterprise_linux/9/html/configuring_and_managing_virtualization/assembly_enabling-virtualization-in-rhel-9_configuring-and-managing-virtualization)RHEL 9 で 仮想化を有効にする を参照してください。
- 2. 基本的な Red Hat Enterprise Linux [仮想マシンを作成し、起動します。手順は、仮想マシンの作](https://access.redhat.com/documentation/ja-jp/red_hat_enterprise_linux/9/html/configuring_and_managing_virtualization/assembly_creating-virtual-machines_configuring-and-managing-virtualization) 成 を参照してください。

a. コマンドラインを使用して仮想マシンを作成する場合は、デフォルトのメモリーと CPU を 仮想マシンの容量に設定するようにしてください。仮想ネットワークインターフェイスを virtio に設定します。

たとえば、次のコマンドは **/home/username/Downloads/rhel9.iso** イメージを使用して仮 想マシン **kvmtest** を作成します。

# virt-install \ --name kvmtest --memory 2048 --vcpus 2 \ --cdrom /home/username/Downloads/rhel9.iso,bus=virtio \ --os-variant=rhel9.0

- b. Web [コンソールを使用して仮想マシンを作成する場合は、](https://access.redhat.com/documentation/ja-jp/red_hat_enterprise_linux/9/html/configuring_and_managing_virtualization/assembly_creating-virtual-machines_configuring-and-managing-virtualization#creating-vms-and-installing-an-os-using-the-rhel-web-console_assembly_creating-virtual-machines)Web コンソールで仮想マシンの 作成 の手順を行います。以下の点に注意してください。
	- 仮想マシンをすぐに起動 は選択しないでください。
	- メモリー を希望のサイズに変更します。
	- インストールを開始する前に、仮想ネットワークインターフェイス設定 で モデル を virtio に変更し、vCPUs を仮想マシンの容量設定に変更していることを確認します。

3.3.2. RHEL インストールの完了

Amazon Web Services (AWS) にデプロイする RHEL システムのインストールを完了するには、インス トールの概要 ビューをカスタマイズし、インストールを開始し、仮想マシンの起動後にルートアクセス を有効にします。

### 手順

- 1. インストールプロセス中に使用する言語を選択します。
- 2. インストール概要 ビューで、以下を行います。
	- a. ソフトウェアの選択 をクリックし、最小インストール を選択します。
	- b. 完了 をクリックします。
	- c. インストール先 をクリックし、ストレージ設定 で カスタム を選択します。
		- **/boot** で、500 MB 以上であることを確認してください。残りの領域は、root **/** に使用 できます。
		- 標準のパーティションが推奨されますが、論理ボリューム管理 (LVM) を使用すること も可能です。
		- ファイルシステムには、xfs、ext4、ext3 などを使用できます。
		- 変更が完了したら、完了 をクリックします。
- 3. インストールの開始 をクリックします。
- 4. Root パスワード を設定します。必要に応じて、他のユーザーを作成します。
- 5. インストールが完了したら、仮想マシンを再起動して **root** でログインします。
- 6. イメージを設定します。

a. 仮想マシンを登録し、Red Hat Enterprise Linux 9 リポジトリーを有効にします。

# subscription-manager register --auto-attach

b. **cloud-init** パッケージがインストールされ、有効になっていることを確認します。

# dnf install cloud-init # systemctl enable --now cloud-init.service

- 7. 重要: この手順は、AWS にアップロードする仮想マシンにのみ行います。
	- a. AMD64 または Intel 64 (x86\_64) 仮想マシンの場合は、**nvme** ドライバー、**xen-netfront** ドライバー、および **xen-blkfront** ドライバー をインストールします。

# dracut -f --add-drivers "nvme xen-netfront xen-blkfront"

b. ARM 64 (aarch64) 仮想マシンの場合は、**nvme** ドライバーをインストールします。

# dracut -f --add-drivers "nvme"

これらのドライバーを追加すると、dracut タイムアウトの可能性がなくなります。

ここでは、ドライバーを **/etc/dracut.conf.d/** に追加し、**dracut -f** を入力して既存の **initramfs** ファイルを上書きできます。

8. 仮想マシンの電源をオフにします。

### 関連情報

- [サブスクリプションの自動割り当てと更新](https://access.redhat.com/documentation/ja-jp/red_hat_subscription_management/2023/html/using_notifications_and_reports_with_red_hat_subscription_management/responding_to_notifications_and_changed_status#autosubscribing-context)
- [cloud-init](https://access.redhat.com/documentation/ja-jp/red_hat_enterprise_linux/9/html/configuring_and_managing_cloud-init_for_rhel_9/introduction-to-cloud-init_cloud-content) の概要

# <span id="page-22-0"></span>3.4. RED HAT ENTERPRISE LINUX イメージの AWS へのアップロード

Amazon Web Services (AWS) で RHEL インスタンスを実行できるようにするには、まず RHEL イメー ジを AWS にアップロードする必要があります。

### 3.4.1. AWS CLI のインストール

AWS で HA クラスターを管理するために必要な手順の多くには、AWS CLI の使用が含まれます。

### 前提条件

● AWS アクセスキー ID および AWS シークレットアクセスキーを作成し、それらにアクセスでき るようになりました。手順と詳細は、AWS CLI [のクイック設定](https://docs.aws.amazon.com/cli/latest/userguide/cli-chap-configure.html#cli-quick-configuration) を参照してください。

### 手順

1. **dnf** コマンドを使用して AWS [コマンドラインツール](https://aws.amazon.com/cli/) をインストールします。

# dnf install awscli

<span id="page-23-0"></span>2. **aws --version** コマンドを使用して、AWS CLI をインストールしたことを確認します。

\$ aws --version aws-cli/1.19.77 Python/3.6.15 Linux/5.14.16-201.fc34.x86\_64 botocore/1.20.77

3. AWS アクセスの詳細に従って、AWS コマンドラインクライアントを設定します。

\$ aws configure AWS Access Key ID [None]: AWS Secret Access Key [None]: Default region name [None]: Default output format [None]:

### 関連情報

- AWS CLI [の設定](https://docs.aws.amazon.com/cli/latest/userguide/cli-chap-configure.html#cli-quick-configuration)
- AWS [コマンドラインツール](https://aws.amazon.com/cli/)

3.4.2. S3 バケットの作成

AWS にインポートするには、Amazon S3 バケットが必要です。Amazon S3 バケットは、オブジェクト を格納する Amazon リソースです。イメージのアップロードプロセスの一環として、S3 バケットを作 成し、イメージをバケットに移動する必要があります。

### 手順

- 1. Amazon S3 [コンソール](https://console.aws.amazon.com/s3/) を起動します。
- 2. Create Bucket をクリックします。Create Bucket ダイアログが表示されます。
- 3. Name and regionビューで、以下を行います。
	- a. Bucket name を入力します。
	- b. Region を入力します。
	- c. Next をクリックします。
- 4. Configure options ビューでは、目的のオプションを選択し、Next をクリックします。
- 5. Set permissions ビューで、デフォルトのオプションを変更または受け入れ、Next をクリック します。
- 6. バケットの設定を確認します。
- 7. Create bucket をクリックします。

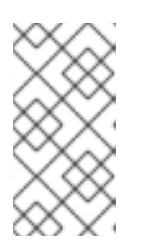

### 注記

AWS CLI を使用してバケットを作成することもできます。たとえば、**aws s3 mb s3://my-new-bucket** コマンドは、**my-new-bucket** という名前の S3 バケッ トを作成します。[mb](https://docs.aws.amazon.com/cli/latest/reference/s3/mb.html) コマンドの詳細は、**AWS CLI Command Reference** を参 照してください。

### 関連情報

- Amazon S3 [Console](https://console.aws.amazon.com/s3/)
- AWS CLI [コマンドリファレンス](https://docs.aws.amazon.com/cli/latest/reference/s3/mb.html)

### 3.4.3. vmimport ロールの作成

仮想マシンインポートサービスを使用して RHEL 仮想マシン (VM) を Amazon Web Services (AWS) に インポートするには、**vmimport** ロールを作成する必要があります。

詳細は、Amazon ドキュメントの Importing a VM as an image using VM [Import/Export](https://docs.aws.amazon.com/vm-import/latest/userguide/vmimport-image-import.html) を参照してくだ さい。

### 手順

1. **trust-policy.json** という名前のファイルを作成し、以下のポリシーを追加します。システムの 任意の場所にファイルを保存し、その場所を書き留めます。

```
{
  "Version": "2012-10-17",
  "Statement": [
    {
      "Effect": "Allow",
      "Principal": { "Service": "vmie.amazonaws.com" },
      "Action": "sts:AssumeRole",
      "Condition": {
        "StringEquals":{
          "sts:Externalid": "vmimport"
       }
     }
    }
  ]
}
```
2. **create role** コマンドを実行して **vmimport** ロールを作成します。**trust-policy.json** ファイルの 場所への完全なパスを指定します。**file://** の接頭辞をパスに設定します。以下に例を示します。

\$ aws iam create-role --role-name vmimport --assume-role-policy-document file:///home/sample/ImportService/trust-policy.json

3. **role-policy.json** という名前のファイルを作成し、以下のポリシーを追加します。**s3-bucketname** を、S3 バケットの名前に置き換えます。

```
{
 "Version":"2012-10-17",
 "Statement":[
   {
     "Effect":"Allow",
     "Action":[
       "s3:GetBucketLocation",
       "s3:GetObject",
       "s3:ListBucket"
     ],
     "Resource":[
```

```
"arn:aws:s3:::s3-bucket-name",
        "arn:aws:s3:::s3-bucket-name/*"
     ]
    },
    {
      "Effect":"Allow",
      "Action":[
        "ec2:ModifySnapshotAttribute",
       "ec2:CopySnapshot",
       "ec2:RegisterImage",
       "ec2:Describe*"
      ],
      "Resource":"*"
    }
  ]
}
```
4. **put-role-policy** コマンドを使用して、作成したロールにポリシーを割り当てます。**rolepolicy.json** ファイルの完全パスを指定します。以下に例を示します。

\$ aws iam put-role-policy --role-name vmimport --policy-name vmimport --policy-document file:///home/sample/ImportService/role-policy.json

### 関連情報

- VM [インポートサービスロール](https://docs.aws.amazon.com/vm-import/latest/userguide/vmimport-image-import.html)
- [必要なサービスロール](https://docs.aws.amazon.com/vm-import/latest/userguide/vmie_prereqs.html#vmimport-role)

3.4.4. イメージの S3 への変換およびプッシュ

**qemu-img** コマンドを使用すると、イメージを変換して S3 にプッシュできるようになります。サンプ ルは典型的なもので、**qcow2** ファイル形式でフォーマットされたイメージを **raw** 形式に変換します。 Amazon では、**OVA**、**VHD**、**VHDX**、**VMDK**、および **raw** の形式のイメージを利用できます。Amazon で利用できるイメージ形式の詳細は、How VM [Import/Export](https://docs.aws.amazon.com/vm-import/latest/userguide/how-vm-import-export-works.html) works を参照してください。

### 手順

1. **qemu-img** コマンドを実行してイメージを変換します。以下に例を示します。

# qemu-img convert -f qcow2 -O raw rhel-9.0-sample.qcow2 rhel-9.0-sample.raw

2. イメージを S3 にプッシュします。

\$ aws s3 cp rhel-9.0-sample.raw s3://s3-bucket-name

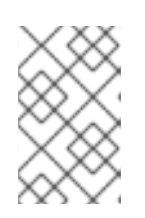

注記

この手順では数分かかる場合があります。完了したら、AWS S3 [コンソール](https://console.aws.amazon.com/s3/) を 使用して、イメージが S3 バケットに正常にアップロードされたことを確認でき ます。

### 関連情報

- <span id="page-26-0"></span>● VM のインポート/[エクスポートの仕組み](https://docs.aws.amazon.com/vm-import/latest/userguide/how-vm-import-export-works.html)
- $\bullet$  AWS S3 [コンソール](https://console.aws.amazon.com/s3/)

3.4.5. イメージのスナップショットとしてのインポート

Amazon Elastic Cloud Compute (EC2) サービスで RHEL インスタンスを起動するには、Amazon Machine Image (AMI) が必要です。システムの AMI を作成するには、まず RHEL システムイメージのス ナップショットを EC2 にアップロードする必要があります。

# 手順

1. イメージのバケットとパスを指定するファイルを作成します。**container.json** ファイルに名前 を付けます。以下の例では、**s3-bucket-name** をバケット名に置き換え、**s3-key** を鍵に置き換 えます。Amazon S3 コンソールを使用して、イメージの鍵を取得できます。

{ "Description": "rhel-9.0-sample.raw", "Format": "raw", "UserBucket": { "S3Bucket": "s3-bucket-name", "S3Key": "s3-key" } }

2. イメージをスナップショットとしてインポートします。この例では、パブリックの Amazon S3 ファイルを使用しています。Amazon S3 [コンソール](https://console.aws.amazon.com/s3/) を使用して、バケットのパーミッション設 定を変更できます。

\$ aws ec2 import-snapshot --disk-container file://containers.json

端末は以下のようなメッセージを表示します。メッセージ内の **ImportTaskID** を書き留めま す。

```
{
  "SnapshotTaskDetail": {
    "Status": "active",
    "Format": "RAW",
    "DiskImageSize": 0.0,
    "UserBucket": {
       "S3Bucket": "s3-bucket-name",
       "S3Key": "rhel-9.0-sample.raw"
    },
    "Progress": "3",
    "StatusMessage": "pending"
  },
  "ImportTaskId": "import-snap-06cea01fa0f1166a8"
}
```
3. **describe-import-snapshot-tasks** コマンドを使用して、インポートの進行状況を追跡しま す。**ImportTaskID** を含めます。

\$ aws ec2 describe-import-snapshot-tasks --import-task-ids import-snap-06cea01fa0f1166a8

返されるメッセージには、タスクの現在の状態が表示されます。完了したら、**Status** は **completed** になります。ステータスに記載されているスナップショット ID を書き留めます。

### 関連情報

- Amazon S3 [Console](https://console.aws.amazon.com/s3/)
- VM Import/Export [を使用したスナップショットとしてのディスクのインポート](https://docs.aws.amazon.com/vm-import/latest/userguide/vmimport-import-snapshot.html)

# 3.4.6. アップロードしたスナップショットからの AMI の作成

Amazon Elastic Cloud Compute (EC2) サービスで RHEL インスタンスを起動するには、Amazon Machine Image (AMI) が必要です。システムの AMI を作成するには、以前にアップロードした RHEL シ ステムスナップショットを使用できます。

### 手順

- 1. AWS EC2 Dashboard に移動します。
- 2. Elastic Block Store で スナップショット を選択します。
- 3. スナップショット ID (例: **snap-0e718930bd72bcda0**) を検索します。
- 4. スナップショットを右クリックして、イメージの作成を選択します。
- 5. イメージに名前を付けます。
- 6. 仮想化のタイプ で、ハードウェア仮想化支援機能 を選択します。
- 7. 作成 をクリックします。イメージ作成に関する注意事項に、イメージへのリンクがあります。
- 8. イメージリンクをクリックします。Images>AMI の下にイメージが表示されます。

注記 また、AWS CLI の **register-image** コマンドを使用して、スナップショットから AMI を作成できます。詳細は、[register-image](https://awscli.amazonaws.com/v2/documentation/api/latest/reference/ec2/register-image.html) を参照してください。以下に例を 示します。 \$ aws ec2 register-image \ --name "myimagename" --description "myimagedescription" --architecture  $x86$  64 \ --virtualization-type hvm --root-device-name "/dev/sda1" --ena-support \ --block-device-mappings "{\"DeviceName\": \"/dev/sda1\",\"Ebs\": {\"SnapshotId\": \"snap-0ce7f009b69ab274d\"}}" root デバイスボリューム **/dev/sda1** を **root-device-name** として指定する必要 があります。AWS [のデバイスマッピングの概念情報は、](https://docs.aws.amazon.com/AWSEC2/latest/UserGuide/block-device-mapping-concepts.html#block-device-mapping-ex)Example block device mapping を参照してください。

# 3.4.7. AMI からのインスタンスの起動

Amazon Elastic Compute Cloud (EC2) インスタンスを起動して設定するには、Amazon Machine Image (AMI) を使用します。

### 手順

- 1. AWS EC2 Dashboard から、Images を選択して、AMI を選択します。
- 2. イメージを右クリックして、Launch を選択します。
- 3. ワークロードの要件を満たす、もしくは超過する Instance Type を選択します。 インスタンスタイプの詳細は、Amazon EC2 [Instance](https://aws.amazon.com/ec2/instance-types/) Types を参照してください。
- 4. Next:Configure Instance Details をクリックします。
	- a. 作成する インスタンス数 を入力します。
	- b. Network で、AWS [環境でのセットアップ](https://docs.aws.amazon.com/AWSEC2/latest/UserGuide/get-set-up-for-amazon-ec2.html#create-a-vpc) の際に作成した VPC を選択します。インスタン スのサブネットを選択するか、新しいサブネットを作成します。
	- c. 自動割り当てパブリック IP では、Enable を選択します。

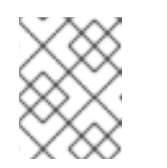

注記

これらは、基本インスタンスの作成に必要な最小限の設定オプションです。 アプリケーション要件に応じて追加オプションを確認します。

- 5. Next: Add Storageをクリックします。デフォルトのストレージが十分であることを確認して ください。
- 6. Next: Add Tags をクリックします。

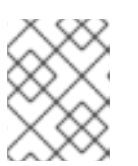

注記

タグを使用すると、AWS リソースの管理に役立ちます。タグ付けの詳細 は、Tagging Your Amazon EC2 [Resources](https://docs.aws.amazon.com/AWSEC2/latest/UserGuide/Using_Tags.html?icmpid=docs_ec2_console) を参照してください。

- 7. Next:Configure Security Group をクリックします。AWS [環境でのセットアップ](https://docs.aws.amazon.com/AWSEC2/latest/UserGuide/get-set-up-for-amazon-ec2.html#create-a-base-security-group) の際に作成し たセキュリティーグループを選択します。
- 8. Review and Launch をクリックします。選択内容を確認します。
- 9. Launch をクリックします。既存の鍵のペアの選択、または新しい鍵のペアの作成に関するダ イアログが表示されます。AWS [環境でのセットアップ](https://docs.aws.amazon.com/AWSEC2/latest/UserGuide/get-set-up-for-amazon-ec2.html#create-a-key-pair) 時に作成した鍵のペアを選択します。

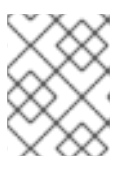

注記

秘密鍵のパーミッションが正しいことを確認します。必要に応じて **chmod 400 <keyname>.pem** コマンドオプションを使用してパーミッションを変更します。

- 10. Launch Instances をクリックします。
- 11. View Instances をクリックします。インスタンスに名前を付けることができます。 インスタンスを選択して Connect をクリックすると、インスタンスへの SSH セッションを開 始できます。A standalone SSH clientに記載されている例を使用してください。

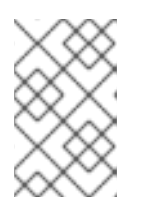

または、AWS CLI を使用してインスタンスを起動することもできます。詳細 は、Amazon 社のドキュメントの Launching, Listing, and Terminating Amazon EC2 Instances [を参照してください。](https://docs.aws.amazon.com/cli/latest/userguide/cli-services-ec2-instances.html)

### 関連情報

● AWS [マネジメントコンソール](https://console.aws.amazon.com/console/)

注記

- Amazon EC2 [での設定](https://docs.aws.amazon.com/AWSEC2/latest/UserGuide/get-set-up-for-amazon-ec2.html)
- Amazon EC2 [インスタンス](https://docs.aws.amazon.com/AWSEC2/latest/UserGuide/Instances.html)
- Amazon EC2 [インスタンスタイプ](https://aws.amazon.com/ec2/instance-types/)

3.4.8. Red Hat サブスクリプションの割り当て

**subscription-manager** コマンドを使用すると、Red Hat サブスクリプションを登録して RHEL インス タンスに割り当てることができます。

### 前提条件

● サブスクリプションが有効になっている。

### 手順

1. システムを登録します。

# subscription-manager register --auto-attach

- 2. サブスクリプションを割り当てます。
	- アクティベーションキーを使用して、サブスクリプションを割り当てることができます。 詳細は、[カスタマーポータルのアクティベーションキーを作成する](https://access.redhat.com/articles/1378093) を参照してください。
	- または、サブスクリプションプール (Pool ID) の ID を使用してサブスクリプションを手動 で割り当てることができます。[コマンドラインでのサブスクリプションのアタッチと削除](https://access.redhat.com/documentation/ja-jp/red_hat_subscription_management/1/html/quick_registration_for_rhel/sub-cli) を参照してください。
- 3. オプション: Red Hat Hybrid Cloud [Console](console.redhat.com) でインスタンスに関するさまざまなシステムメトリ クスを収集するには、インスタンスを Red Hat [Insights](https://www.redhat.com/en/technologies/management/insights) に登録します。

# insights-client register --display-name **<display-name-value>**

Red Hat Insights の詳細な設定については、Red Hat Insights [のクライアント設定ガイド](https://access.redhat.com/documentation/ja-jp/red_hat_insights/1-latest/html/client_configuration_guide_for_red_hat_insights/index) を参照 してください。

### 関連情報

- [カスタマーポータルのアクティベーションキーを作成する](https://access.redhat.com/articles/1378093)
- [コマンドラインでのサブスクリプションのアタッチと削除](https://access.redhat.com/documentation/ja-jp/red_hat_subscription_management/1/html/quick_registration_for_rhel/sub-cli)
- Red Hat Subscription Manager [の使用および設定](https://access.redhat.com/documentation/ja-jp/red_hat_subscription_management/1/html/rhsm/index)

● Red Hat Insights [のクライアント設定ガイド](https://access.redhat.com/documentation/ja-jp/red_hat_insights/1-latest/html/client_configuration_guide_for_red_hat_insights/index)

# 3.4.9. AWS Gold Image の自動登録の設定

Amazon Web Services (AWS) 上に RHEL 9 の仮想マシンをより早く、より快適にデプロイするために、 RHEL 9 の Gold Image を Red Hat Subscription Manager(RHSM) に自動的に登録するように設定するこ とができます。

### 前提条件

● 最新の AWS 用 RHEL 9 Gold Image [をダウンロードしている。手順については、](https://access.redhat.com/documentation/ja-jp/red_hat_subscription_management/2023/html/red_hat_cloud_access_reference_guide/understanding-gold-images_cloud-access#using-gold-images-on-aws_cloud-access)AWS でのゴー ルドイメージの使用 を参照してください。

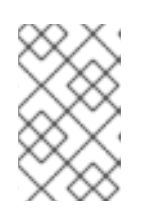

注記

AWS アカウントは、一度に 1 つの Red Hat アカウントにしか割り当てできませ ん。そのため、Red Hat アカウントにアタッチする前に、他のユーザーが AWS アカウントへのアクセスを必要としていないことを確認してください。

### 手順

- 1. Gold Image を AWS [にアップロードします。手順については、](#page-26-0)Uploading the Red Hat Enterprise Linux image to AWS を参照してください。
- 2. アップロードされたイメージを使用して仮想マシンを作成します。自動的に RHSM に登録され ます。

### 検証

上記の手順で作成した RHEL 9 仮想マシンで、**subscription-manager identity** コマンドを実行 して、システムが RHSM に登録されていることを確認します。登録に成功したシステムでは、 システムの UUID が表示されます。以下に例を示します。

# subscription-manager identity system identity: fdc46662-c536-43fb-a18a-bbcb283102b7 name: 192.168.122.222 org name: 6340056 org ID: 6340056

### 関連情報

- AWS [マネジメントコンソール](https://aws.amazon.com/console/)
- Hybrid Cloud Console [へのクラウドソースの追加](https://access.redhat.com/documentation/ja-jp/red_hat_hybrid_cloud_console/2023/html-single/configuring_sources_for_red_hat_services/index#assembly-adding-cloud-sources_crc-sources)

# <span id="page-30-0"></span>3.5. 関連情報

- Red Hat Cloud Access [リファレンスガイド](https://access.redhat.com/documentation/ja-jp/red_hat_subscription_management/2023/html/red_hat_cloud_access_reference_guide/index)
- Red Hat in the [Public](https://access.redhat.com/public-cloud) Cloud
- Red Hat [Enterprise](https://aws.amazon.com/partners/redhat/faqs/) Linux on Amazon EC2 FAQs
- Amazon EC2 [での設定](https://docs.aws.amazon.com/AWSEC2/latest/UserGuide/get-set-up-for-amazon-ec2.html)

● Red Hat on Amazon Web [Services](https://access.redhat.com/public-cloud/aws)

# <span id="page-32-0"></span>第4章 AWS での RED HAT HIGH AVAILABILITY クラスターの設 定

ノード障害が発生した場合に RHEL ノードがワークロードを自動的に再分配するクラスターを作成する には、Red Hat High Availability Add-On を使用します。このような高可用性 (HA) クラスターは、AWS などのパブリッククラウドプラットフォームでもホストできます。AWS 上で RHEL HA クラスターを作 成することは、非クラウド環境で HA クラスターを作成するのと似ています。

EC2 インスタンスをクラスターノードとして使用して Amazon Web Services (AWS) 上に Red Hat HA クラスターを設定するには、次のセクションを参照してください。クラスターに使用する Red Hat Enterprise Linux (RHEL) イメージを取得するオプションは複数あることに注意してください。AWS の イメージオプションの詳細は、AWS での Red Hat Enterprise Linux Image [オプション](#page-19-0) を参照してくだ さい。

### 前提条件

- Red Hat [カスタマーポータル](https://access.redhat.com/) のアカウントに登録している。
- AWS にサインアップして、AWS リソースを設定します。詳細は Setting Up with [Amazon](https://docs.aws.amazon.com/AWSEC2/latest/UserGuide/get-set-up-for-amazon-ec2.html) EC2 を参照してください。

# <span id="page-32-1"></span>4.1. パブリッククラウドプラットフォームで高可用性クラスターを使用する 利点

高可用性 (HA) クラスターは、特定のワークロードを実行するためにリンクされた一連のコンピュー ター (ノード と呼ばれます) です。HA クラスターの目的は、ハードウェアまたはソフトウェア障害が発 生した場合に備えて、冗長性を提供することです。HA クラスター内のノードに障害が発生しても、 Pacemaker クラスターリソースマネージャーがワークロードを他のノードに分散するため、クラスター 上で実行されているサービスに顕著なダウンタイムが発生することはありません。

HA クラスターはパブリッククラウドプラットフォームで実行することもできます。この場合、クラウ ド内の仮想マシン (VM) インスタンスを個々のクラスターノードとして使用します。パブリッククラウ ドプラットフォームで HA クラスターを使用すると、次の利点があります。

- 可用性の向上: VM に障害が発生した場合、ワークロードがすぐに他のノードに再分散されるた め、実行中のサービスが中断されません。
- スケーラビリティー:需要が高いときに追加のノードを起動し、需要が低いときにノードを停止 することができます。
- 費用対効果:従量課金制の料金設定では、実行中のノードに対して料金を支払うだけで済みま す。
- 管理の簡素化: 一部のパブリッククラウドプラットフォームでは、HA クラスターの設定を容易 にする管理インターフェイスが提供されています。

Red Hat Enterprise Linux (RHEL) システムで HA を有効にするために、Red Hat は High Availability Add-On を提供しています。High Availability Add-On は、RHEL システム上で HA クラスターを作成す るために必要なすべてのコンポーネントを提供します。コンポーネントには、高可用性サービス管理 ツールとクラスター管理ツールが含まれます。

### 関連情報

● High [Availability](https://access.redhat.com/documentation/ja-jp/red_hat_enterprise_linux/9/html/configuring_and_managing_high_availability_clusters/assembly_overview-of-high-availability-configuring-and-managing-high-availability-clusters) Add-On の概要

# <span id="page-33-2"></span><span id="page-33-0"></span>4.2. AWS アクセスキーおよび AWS シークレットアクセスキーの作成

AWS CLI をインストールする前に、AWS アクセスキーおよび AWS シークレットアクセスキーを作成 する必要があります。フェンシングおよびリソースエージェントの API は AWS アクセスキーおよび シークレットアクセスキーを使用してクラスター内の各ノードに接続します。

#### 前提条件

● IAM ユーザーアカウントに Programmatic [アクセスがある。詳細は、](https://docs.aws.amazon.com/AWSEC2/latest/UserGuide/get-set-up-for-amazon-ec2.html)Setting up the AWS Environment を参照してください。

#### 手順

- 1. AWS [コンソール](https://console.aws.amazon.com/console/) を起動します。
- 2. AWS アカウント ID をクリックしてドロップダウンメニューを表示し、My Security Credentials を選択します。
- 3. Users をクリックします。
- 4. ユーザーを選択し、Summary 画面を開きます。
- 5. Security credentials タブをクリックします。
- 6. Create access keyをクリックします。
- 7. **.csv** ファイルをダウンロード (または両方の鍵を保存) します。フェンスデバイスの作成時に、 この鍵を入力する必要があります。

## <span id="page-33-1"></span>4.3. AWS CLI のインストール

AWS で HA クラスターを管理するために必要な手順の多くには、AWS CLI の使用が含まれます。

### 前提条件

● AWS アクセスキー ID および AWS シークレットアクセスキーを作成し、それらにアクセスでき るようになりました。手順と詳細は、AWS CLI [のクイック設定](https://docs.aws.amazon.com/cli/latest/userguide/cli-chap-configure.html#cli-quick-configuration) を参照してください。

### 手順

1. **dnf** コマンドを使用して AWS [コマンドラインツール](https://aws.amazon.com/cli/) をインストールします。

# dnf install awscli

2. **aws --version** コマンドを使用して、AWS CLI をインストールしたことを確認します。

\$ aws --version aws-cli/1.19.77 Python/3.6.15 Linux/5.14.16-201.fc34.x86\_64 botocore/1.20.77

3. AWS アクセスの詳細に従って、AWS コマンドラインクライアントを設定します。

\$ aws configure AWS Access Key ID [None]: AWS Secret Access Key [None]:

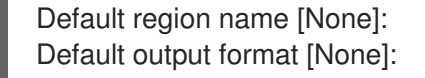

### 関連情報

- AWS CLI [の設定](https://docs.aws.amazon.com/cli/latest/userguide/cli-chap-configure.html#cli-quick-configuration)
- AWS [コマンドラインツール](https://aws.amazon.com/cli/)

# <span id="page-34-0"></span>4.4. HA EC2 インスタンスの作成

HA クラスターノードとして使用するインスタンスを作成するには、以下の手順を実施します。クラス ターに使用する RHEL イメージを取得するオプションは複数あることに注意してください。AWS のイ メージオプションに関する詳細は、AWS の Red Hat Enterprise Linux Image [オプション](#page-19-0) を参照してく ださい。

クラスターノードに使用するカスタムイメージを作成してアップロードすることも、Gold Image やオ ンデマンドイメージを使用することもできます。

### 前提条件

● AWS 環境をセットアップしている。詳細は、Setting Up with [Amazon](https://docs.aws.amazon.com/AWSEC2/latest/UserGuide/get-set-up-for-amazon-ec2.html) EC2 を参照してくださ い。

### 手順

- 1. AWS EC2 Dashboard から、Images を選択して、AMI を選択します。
- 2. イメージを右クリックして、Launch を選択します。
- 3. ワークロードの要件を満たす、もしくは超過する Instance Type を選択します。HA アプリ ケーションによっては、各インスタンスの容量を増やす必要がある場合があります。 インスタンスタイプの詳細は、Amazon EC2 [Instance](https://aws.amazon.com/ec2/instance-types/) Types を参照してください。
- 4. Next:Configure Instance Details をクリックします。

注記

a. クラスターを作成する インスタンス数 を入力します。この例の手順では、3 つのクラス ターノードを使用します。

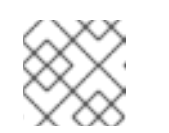

自動スケーリンググループでは起動しないでください。

- b. ネットワーク の場合は、Set up the AWS [environment](https://access.redhat.com/articles/3354781#header11) で作成した VPC を選択します。新 規サブネットを作成するインスタンスのサブネットを選択します。
- c. 自動割り当てパブリック IP では、Enable を選択します。Configure Instance Details に必 要な最小限の選択です。特定の HA アプリケーションによっては、追加の選択が必要にな る場合があります。

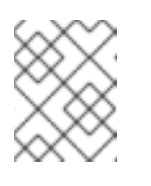

注記

これらは、基本インスタンスの作成に必要な最小限の設定オプションです。 HA アプリケーション要件に応じて追加オプションを確認します。

- 5. Next: Add Storageをクリックし、デフォルトのストレージが十分であることを確認します。 HA アプリケーションに他のストレージオプションが必要でない限り、これらの設定を変更する 必要はありません。
- 6. Next: Add Tags をクリックします。

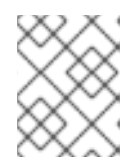

注記

タグを使用すると、AWS リソースの管理に役立ちます。タグ付けの詳細 は、Tagging Your Amazon EC2 [Resources](https://docs.aws.amazon.com/AWSEC2/latest/UserGuide/Using_Tags.html) を参照してください。

- 7. Next:Configure Security Group をクリックします。Setting up the AWS [environment](https://docs.aws.amazon.com/AWSEC2/latest/UserGuide/get-set-up-for-amazon-ec2.html) で作成 した既存のセキュリティーグループを選択します。
- 8. Review and Launch をクリックし、選択を確認します。
- 9. Launch をクリックします。既存の鍵のペアの選択、または新しい鍵のペアの作成に関するダ イアログが表示されます。AWS [環境でのセットアップ](https://docs.aws.amazon.com/AWSEC2/latest/UserGuide/get-set-up-for-amazon-ec2.html) 時に作成した鍵のペアを選択します。
- 10. Launch Instances をクリックします。
- 11. View Instances をクリックします。インスタンスに名前を付けることができます。

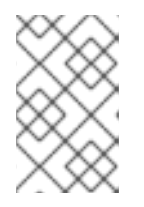

### 注記

または、AWS CLI を使用してインスタンスを起動することもできます。詳細 は、Amazon 社のドキュメントの Launching, Listing, and Terminating Amazon EC2 Instances [を参照してください。](https://docs.aws.amazon.com/cli/latest/userguide/cli-services-ec2-instances.html)

### 関連情報

- AWS [マネジメントコンソール](https://console.aws.amazon.com/console/home)
- Amazon FC2 [での設定](https://docs.aws.amazon.com/AWSEC2/latest/UserGuide/get-set-up-for-amazon-ec2.html)
- Amazon EC2 [インスタンス](https://docs.aws.amazon.com/AWSEC2/latest/UserGuide/Instances.html)
- Amazon EC2 [インスタンスタイプ](https://aws.amazon.com/ec2/instance-types/)

# <span id="page-35-0"></span>4.5. 秘密鍵の設定

プライベート SSH キーファイル (**.pem**) を使用するための以下の設定タスクを完了してからではない、 SSH セッションで使用できません。

### 手順

- 1. キーファイルを **Downloads** ディレクトリーから ホーム ディレクトリーまたは **~/.ssh** ディレ クトリー に移動します。
- 2. root ユーザーのみが読み取れるように、キーファイルのアクセス許可を変更します。

# chmod 400 KeyName.pem

# <span id="page-36-0"></span>4.6. EC2 インスタンスへの接続

すべてのノードで AWS コンソール を使用して、EC2 インスタンスに接続できます。

### 手順

- 1. AWS [コンソール](https://console.aws.amazon.com) を起動し、EC2 インスタンスを選択します。
- 2. Connect をクリックし、A standalone SSH clientを選択します。
- 3. SSH 端末セッションから、ポップアップウィンドウで提供される AWS の例を使用してインス タンスに接続します。パスが例に表示されていない場合は、正しいパスを **KeyName.pem** ファ イルに追加します。

<span id="page-36-1"></span>4.7. 高可用性パッケージおよびエージェントのインストール

AWS 上で Red Hat High Availability クラスターを設定できるようにするには、各ノードに高可用性パッ ケージとエージェントをインストールする必要があります。

### 手順

1. AWS Red Hat Update Infrastructure (RHUI) クライアントを削除します。

\$ sudo -i # dnf -y remove rh-amazon-rhui-client\*

2. 仮想マシンを Red Hat に登録します。

# subscription-manager register --auto-attach

3. すべてのリポジトリーを無効にします。

# subscription-manager repos --disable=\*

4. RHEL9 サーバーの HA リポジトリーを有効にします。

# subscription-manager repos --enable=rhel-9-for-x86\_64-highavailability-rpms

5. RHEL AWS インスタンスを更新します。

# dnf update -y

6. High Availability チャネルから、Red Hat High Availability Add-On ソフトウェアパッケージと AWS フェンスエージェントをインストールします。

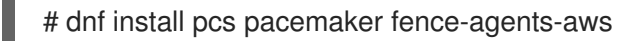

7. **hacluster** ユーザーは、前の手順で **pcs** および **pacemaker** のインストール時に作成されまし た。すべてのクラスターノードに **hacluster** のパスワードを作成します。すべてのノードに同 じパスワードを使用します。

# passwd hacluster

8. **firewalld.service** がインストールされている場合は、RHEL ファイアウォールに 高可用性 サー ビスを追加します。

# firewall-cmd --permanent --add-service=high-availability # firewall-cmd --reload

9. **pcs** サービスを起動し、システムの起動時に開始できるようにします。

# systemctl start pcsd.service # systemctl enable pcsd.service

10. **/etc/hosts** を編集し、RHEL ホスト名と内部 IP [アドレスを追加します。詳細は、](https://access.redhat.com/solutions/81123) RHEL クラス ターノードに /etc/hosts ファイルを設定する を参照してください。

### 検証

**pcs** サービスが実行していることを確認します。

# systemctl status pcsd.service

pcsd.service - PCS GUI and remote configuration interface Loaded: loaded (/usr/lib/systemd/system/pcsd.service; enabled; vendor preset: disabled) Active: active (running) since Thu 2018-03-01 14:53:28 UTC; 28min ago Docs: man:pcsd(8) man:pcs(8) Main PID: 5437 (pcsd) CGroup: /system.slice/pcsd.service └─5437 /usr/bin/ruby /usr/lib/pcsd/pcsd > /dev/null & Mar 01 14:53:27 ip-10-0-0-48.ec2.internal systemd[1]: Starting PCS GUI and remote configuration interface… Mar 01 14:53:28 ip-10-0-0-48.ec2.internal systemd[1]: Started PCS GUI and remote configuration interface.

# <span id="page-37-0"></span>4.8. クラスターの作成

ノードのクラスターを作成するには、以下の手順を実施します。

### 手順

1. ノードのいずれかで以下のコマンドを実行し、pcs ユーザー **hacluster** を認証します。コマン ドで、クラスター内の各ノードの名前を指定します。

# pcs host auth **<hostname1> <hostname2> <hostname3>**

以下に例を示します。

[root@node01 clouduser]# pcs host auth node01 node02 node03 Username: hacluster Password: node01: Authorized node02: Authorized node03: Authorized

2. クラスターを作成します。 # pcs cluster setup **<cluster\_name> <hostname1> <hostname2> <hostname3>** 以下に例を示します。 [root@node01 clouduser]# pcs cluster setup new\_cluster node01 node02 node03 [...] Synchronizing pcsd certificates on nodes node01, node02, node03... node02: Success node03: Success node01: Success

Restarting pcsd on the nodes in order to reload the certificates... node02: Success node03: Success node01: Success

### 検証

1. クラスターを有効にします。

[root@node01 clouduser]# pcs cluster enable --all node02: Cluster Enabled node03: Cluster Enabled node01: Cluster Enabled

2. クラスターを起動します。

[root@node01 clouduser]# pcs cluster start --all node02: Starting Cluster... node03: Starting Cluster... node01: Starting Cluster...

# <span id="page-38-0"></span>4.9. フェンシングの設定

フェンシング設定により、AWS クラスター上の誤動作しているノードが自動的に分離され、ノードが クラスターのリソースを消費したり、クラスターの機能が損なわれたりするのを防ぎます。

AWS クラスターでフェンシングを設定するには、複数の方法を使用できます。

- デフォルト設定の標準手順。
- 自動化に焦点を当てた、より高度な設定のための代替設定手順。

前提条件

**● fence aws** フェンスエージェントを使用している。 fence aws を取得するには、クラスター に **resource-agents** パッケージをインストールします。

標準手順

1. 以下の AWS メタデータクエリーを入力し、各ノードのインスタンス ID を取得します。フェン スデバイスを設定するには、これらの ID が必要です。詳細は Instance [Metadata](https://docs.aws.amazon.com/AWSEC2/latest/UserGuide/ec2-instance-metadata.html) and User Data を参照してください。

# echo \$(curl -s http://169.254.169.254/latest/meta-data/instance-id)

以下に例を示します。

 $[root@ip-10-0-48 \sim ]$ # echo \$(curl -s http://169.254.169.254/latest/meta-data/instance-id) i-07f1ac63af0ec0ac6

2. 以下のコマンドを実行して、フェンスデバイスを設定します。**pcmk\_host\_map** コマンドを使 用して、RHEL ホスト名をインスタンス ID にマッピングします。以前に設定した AWS アクセ スキーおよび AWS シークレットアクセスキーを使用します。

# pcs stonith  $\setminus$ 

create **<name>** fence aws access key=access-key secret key=**<secret-access-key>**  $\setminus$ region=<region> pcmk\_host\_map="rhel-hostname-1:Instance-ID-1;rhel-hostname-2:Instance-ID-2;rhel-hostname-3:Instance-ID-3" \

power\_timeout=240 pcmk\_reboot\_timeout=480 pcmk\_reboot\_retries=4

以下に例を示します。

[root@ip-10-0-0-48 ~]# pcs stonith \ create **clusterfence** fence\_aws access\_key=AKIAI123456MRMJA secret\_key=a75EYIG4RVL3hdsdAslK7koQ8dzaDyn5yoIZ/\ region=us-east-1 pcmk\_host\_map="ip-10-0-0-48:i-07f1ac63af0ec0ac6;ip-10-0-0-46:i-063fc5fe93b4167b2;ip-10-0-0-58:i-08bd39eb03a6fd2c7" \ power\_timeout=240 pcmk\_reboot\_timeout=480 pcmk\_reboot\_retries=4

### 別の手順

1. クラスターの VPC ID を取得します。

# aws ec2 describe-vpcs --output text --filters "Name=tag:Name,Values=**<clustername>** vpc" --query 'Vpcs[**\***].VpcId' vpc-06bc10ac8f6006664

2. クラスターの VPC ID を使用して、VPC インスタンスを取得します。

\$ aws ec2 describe-instances --output text --filters "Name=vpc-id,Values=vpc-06bc10ac8f6006664" --query 'Reservations[**\***].Instances[**\***].{Name:Tags[? Key==Name]| [0].Value,Instance:InstanceId}' | grep "\-node[a-c]" i-0b02af8927a895137 **<clustername>**-nodea-vm i-0cceb4ba8ab743b69 **<clustername>**-nodeb-vm i-0502291ab38c762a5 **<clustername>**-nodec-vm

3. 取得したインスタンス ID を使用して、クラスター上の各ノードでフェンシングを設定します。 たとえば、クラスター内のすべてのノードでフェンスデバイスを設定するには、次のようにし ます。

[root@nodea ~]# CLUSTER=**<clustername>** && pcs stonith create fence\${CLUSTER} fence\_aws access\_key=XXXXXXXXXXXXXXXXXXXXXX pcmk\_host\_map=\$(for NODE \

in node{a..c}; do ssh \${NODE} "echo -n \\${HOSTNAME}:\\$(curl -s http://169.254.169.254/latest/meta-data/instance-id)\;"; done) \ pcmk\_reboot\_retries=4 pcmk\_reboot\_timeout=480 power\_timeout=240 region=xx-xxxx-x secret\_key=XXXXXXXXXXXXXXXXXXXXXXXXXXXXXXXXXXXXXXXX

フェンスデバイスを作成するための特定のパラメーターは、**fence\_aws** の man ページまたは [高可用性クラスターの設定と管理](https://access.redhat.com/documentation/ja-jp/red_hat_enterprise_linux/9/html/configuring_and_managing_high_availability_clusters/assembly_configuring-fencing-configuring-and-managing-high-availability-clusters#ref_general-fence-device-properties-configuring-fencing) ガイドを参照してください。

# 検証

1. ノードに設定されているフェンスデバイスとそのパラメーターを表示します。

[root@nodea ~]# pcs stonith config fence\${CLUSTER}

Resource: **<clustername>** (class=stonith type=fence\_aws) Attributes: access\_key=XXXXXXXXXXXXXXXXXXXX pcmk\_host\_map=nodea:i-0b02af8927a895137;nodeb:i-0cceb4ba8ab743b69;nodec:i-0502291ab38c762a5; pcmk\_reboot\_retries=4 pcmk\_reboot\_timeout=480 power\_timeout=240 region=xx-xxxx-x secret\_key=XXXXXXXXXXXXXXXXXXXXXXXXXXXXXXXXXXXXXXXX Operations: monitor interval=60s (**<clustername>**-monitor-interval-60s)

2. クラスターノードのいずれかに対してフェンスエージェントをテストします。

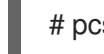

# pcs stonith fence **<awsnodename>**

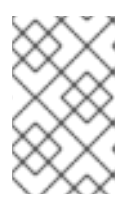

### 注記

コマンドの応答が表示されるまで数分かかる場合があります。フェンシングして いるノードのアクティブな端末セッションを確認する場合は、fence コマンドを 入力すると、端末の接続がすぐに終了するようになります。

以下に例を示します。

 $[root@ip-10-0-48 \sim ]\#$  pcs stonith fence ip-10-0-0-58

Node: ip-10-0-0-58 fenced

3. ステータスを確認して、ノードがフェンスされていることを確認します。

# pcs status

以下に例を示します。

 $[root@ip-10-0-0-48 \sim]$ # pcs status

Cluster name: newcluster Stack: corosync Current DC: ip-10-0-0-46 (version 1.1.18-11.el7-2b07d5c5a9) - partition with quorum Last updated: Fri Mar 2 19:55:41 2018 Last change: Fri Mar 2 19:24:59 2018 by root via cibadmin on ip-10-0-0-46

3 nodes configured 1 resource configured

Online: [ ip-10-0-0-46 ip-10-0-0-48 ] OFFLINE: [ ip-10-0-0-58 ] Full list of resources: clusterfence (stonith:fence\_aws): Started ip-10-0-0-46 Daemon Status: corosync: active/disabled pacemaker: active/disabled pcsd: active/enabled 4. 前の手順でフェンシングされたノードを起動します。 # pcs cluster start **<awshostname>** 5. ステータスを確認して、ノードが起動したことを確認します。 # pcs status 以下に例を示します。  $[root@ip-10-0-0-48 \sim]$ # pcs status Cluster name: newcluster Stack: corosync Current DC: ip-10-0-0-46 (version 1.1.18-11.el7-2b07d5c5a9) - partition with quorum Last updated: Fri Mar 2 20:01:31 2018 Last change: Fri Mar 2 19:24:59 2018 by root via cibadmin on ip-10-0-0-48 3 nodes configured 1 resource configured Online: [ ip-10-0-0-46 ip-10-0-0-48 ip-10-0-0-58 ] Full list of resources: clusterfence (stonith:fence\_aws): Started ip-10-0-0-46 Daemon Status: corosync: active/disabled pacemaker: active/disabled pcsd: active/enabled

# <span id="page-41-0"></span>4.10. クラスターノードへの AWS CLI のインストール

以前のバージョンでは、AWS CLI をホストシステムにインストールしていました。ネットワークリソー スエージェントを設定する前に、クラスターノードに AWS CLI をインストールする必要があります。

AWS アクセスキーおよび AWS シークレットアクセスキーを作成している。詳細は、AWS アク

各クラスターノードで以下の手順を実行します。

# 前提条件

● AWS アクセスキーおよび AWS [シークレットアクセスキーを作成している。詳細は、](#page-33-2)AWS アク セスキーおよび AWS シークレットアクセスキーの作成 を参照してください。

### 手順

- 1. AWS CLI をインストールしている。手順については、[Installing](#page-33-1) the AWS CLI を参照してくださ い。
- 2. AWS CLI が正しく設定されていることを確認します。インスタンス ID およびインスタンス名 が表示されます。 以下に例を示します。

[root@ip-10-0-0-48 ~]# aws ec2 describe-instances --output text --query 'Reservations[**\***].Instances[**\***].[InstanceId,Tags[?Key==Name].Value]' i-07f1ac63af0ec0ac6 ip-10-0-0-48 i-063fc5fe93b4167b2 ip-10-0-0-46 i-08bd39eb03a6fd2c7 ip-10-0-0-58

# <span id="page-42-0"></span>4.11. AWS での IP アドレスリソースの設定

フェイルオーバーが発生した場合でも、ネットワーク経由でクラスターに管理されるリソースに IP ア ドレスを使用してアクセスするクライアントがリソースにアクセスできるようにするには、特定のネッ トワークリソースエージェントを使用する IP アドレスリソース をクラスターに含める必要がありま す。

RHEL HA アドオンは、AWS 上のさまざまな種類の IP アドレスを管理するための IP アドレスリソース を作成するリソースエージェントのセットを提供します。どのリソースエージェントを設定するかを決 定するには、HA クラスターで管理する AWS IP アドレスのタイプを考慮してください。

- インターネットに公開されている IP [アドレスを管理する必要がある場合は、](#page-43-0)**awseip** ネット ワークリソースを使用 します。
- 単一の AWS アベイラビリティーゾーン (AZ) に制限されたプライベート IP アドレスを管理す る必要がある場合は、**awsvip** および **IPaddr2** [ネットワークリソースを使用します](#page-45-0)。
- 同じ AWS リージョン内の複数の AWS AZ 間で移動できる IP アドレスを管理する必要がある場 合は、**aws-vpc-move-ip** [ネットワークリソースを使用](#page-47-0) します。

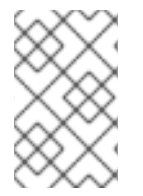

注記

HA クラスターが IP アドレスを管理しない場合は、AWS 上の仮想 IP アドレスを管理す るためのリソースエージェントは必要ありません。特定のデプロイメントに関する詳細 なガイダンスが必要な場合は、AWS プロバイダーにご相談ください。

4.11.1. インターネットに公開されている IP アドレスを管理するための IP アドレスリ ソースの作成

高可用性 (HA) クライアントがパブリックインターネット接続を使用する RHEL 9 ノードにアクセスで きるようにするには、Elastic IP アドレスを使用するように AWS セカンダリー Elastic IP アドレス (**awseip**) リソースを設定します。

光明力仙

### <span id="page-43-0"></span>前提条件

- 以前に設定されたクラスターがある。
- クラスターノードが RHEL HA [リポジトリーにアクセスできる。詳細は、高可用性パッケージ](#page-36-1) とエージェントのインストール を参照してください。
- AWS CLI を設定している。手順については、[Installing](#page-23-0) the AWS CLI を参照してください。

### 手順

1. **resource-agents-cloud** パッケージをインストールします。

# dnf install resource-agents-cloud

2. AWS コマンドラインインターフェイス (CLI) を使用して、Elastic IP アドレスを作成します。

[root@ip-10-0-0-48 ~]# aws ec2 allocate-address --domain vpc --output text

eipalloc-4c4a2c45 vpc 35.169.153.122

3. オプション: **awseip** の説明を表示します。これは、このエージェントのオプションとデフォル トの操作を示しています。

# pcs resource describe awseip

4. AWS CLI を使用して以前に指定した割り当て済み IP アドレスを使用するセカンダリー Elastic IP アドレスリソースを作成します。さらに、セカンダリー Elastic IP アドレスが属するリソー スグループを作成します。

# pcs resource create **<resource-id>** awseip elastic\_ip=**<Elastic-IP-Address>** allocation\_id=**<Elastic-IP-Association-ID>** --group networking-group

以下に例を示します。

# pcs resource create elastic awseip elastic\_ip=35.169.153.122 allocation\_id=eipalloc-4c4a2c45 --group networking-group

### 検証

1. クラスターのステータスを表示して、必要なリソースが実行していることを確認します。

# pcs status

次の出力は、**vip** リソースおよび **elastic** リソースが **networking-group** リソースグループの一 部として起動されている実行中のクラスターの例を示しています。

 $[root@ip-10-0-0-58 \sim]$ # pcs status

Cluster name: newcluster Stack: corosync Current DC: ip-10-0-0-58 (version 1.1.18-11.el7-2b07d5c5a9) - partition with quorum Last updated: Mon Mar 5 16:27:55 2018 Last change: Mon Mar 5 15:57:51 2018 by root via cibadmin on ip-10-0-0-46

3 nodes configured 4 resources configured

Online: [ ip-10-0-0-46 ip-10-0-0-48 ip-10-0-0-58 ]

Full list of resources:

clusterfence (stonith:fence\_aws): Started ip-10-0-0-46 Resource Group: networking-group vip (ocf::heartbeat:IPaddr2): Started ip-10-0-0-48 elastic (ocf::heartbeat:awseip): Started ip-10-0-0-48

Daemon Status: corosync: active/disabled pacemaker: active/disabled pcsd: active/enabled

2. ローカルワークステーションから、上で作成した Elastic IP アドレスへの SSH セッションを開 始します。

\$ ssh -l <user-name> -i ~/.ssh/<KeyName>.pem <elastic-IP>

以下に例を示します。

\$ ssh -l ec2-user -i ~/.ssh/cluster-admin.pem 35.169.153.122

3. SSH 経由で接続したホストが、作成された elastic リソースに関連付けられているホストである ことを確認します。

4.11.2. 単一の AWS アベイラビリティーゾーンに限定されたプライベート IP アドレスを 管理するための IP アドレスリソースの作成

AWS 上の高可用性 (HA) クライアントが、単一の AWS アベイラビリティーゾーン (AZ) 内でのみ移動 できるプライベート IP アドレスを使用する RHEL 9 ノードにアクセスできるようにするには、仮想 IP アドレスを使用するように AWS セカンダリープライベート IP アドレス(**awsvip**) リソースを設定しま す。

クラスター内の任意のノードで次の手順を実行できます。

### 前提条件

- 以前に設定されたクラスターがある。
- クラスターノードが RHEL HA [リポジトリーにアクセスできる。詳細は、高可用性パッケージ](#page-36-1) とエージェントのインストール を参照してください。
- AWS CLI を設定している。手順については、[Installing](#page-23-0) the AWS CLI を参照してください。

### 手順

1. **resource-agents-cloud** パッケージをインストールします。

# dnf install resource-agents-cloud

<span id="page-45-0"></span>2. オプション: **awsvip** の説明を表示します。これは、このエージェントのオプションとデフォル トの操作を示しています。

# pcs resource describe awsvip

3. **VPC CIDR** ブロック内の未使用のプライベート IP アドレスを使用して、セカンダリープライ ベート IP アドレスを作成します。さらに、セカンダリープライベート IP アドレスが属するリ ソースグループを作成します。

# pcs resource create <resource-id> awsvip secondary\_private\_ip=**<Unused-IP-Address>** - group **<group-name>**

以下に例を示します。

 $[root@ip-10-0-48 \sim]$ # pcs resource create privip awsvip secondary private ip=10.0.0.68 -group networking-group

4. 仮想 IP リソースを作成します。これは、フェンシングされたノードからフェイルオーバーノー ドに即時に再マッピングできる VPC IP アドレスで、サブネット内のフェンスされたノードの 失敗をマスクします。仮想 IP が、前の手順で作成したセカンダリープライベート IP アドレス と同じリソースグループに属していることを確認します。

# pcs resource create <resource-id> IPaddr2 ip=**<secondary-private-IP>** --group **<groupname>**

以下に例を示します。

root@ip-10-0-0-48 ~]# pcs resource create vip IPaddr2 ip=10.0.0.68 --group networkinggroup

検証

クラスターのステータスを表示して、必要なリソースが実行していることを確認します。

# pcs status

次の出力は、**vip** および **privip** リソースが **networking-group** リソースグループの一部として 起動している実行中のクラスターの例を示しています。

 $[root@ip-10-0-0-48 \sim]$ # pcs status Cluster name: newcluster Stack: corosync Current DC: ip-10-0-0-46 (version 1.1.18-11.el7-2b07d5c5a9) - partition with quorum Last updated: Fri Mar 2 22:34:24 2018 Last change: Fri Mar 2 22:14:58 2018 by root via cibadmin on ip-10-0-0-46

3 nodes configured 3 resources configured

Online: [ ip-10-0-0-46 ip-10-0-0-48 ip-10-0-0-58 ]

Full list of resources:

clusterfence (stonith:fence\_aws): Started ip-10-0-0-46 Resource Group: networking-group privip (ocf::heartbeat:awsvip): Started ip-10-0-0-48 vip (ocf::heartbeat:IPaddr2): Started ip-10-0-0-58

Daemon Status: corosync: active/disabled pacemaker: active/disabled pcsd: active/enabled

4.11.3. 複数の AWS アベイラビリティーゾーン間で移動できる IP アドレスを管理するた めの IP アドレスリソースの作成

AWS 上の高可用性 (HA) クライアントが、同じ AWS リージョン内の複数の AWS アベイラビリティー ゾーン間で移動できる RHEL 9 ノードにアクセスできるようにするには、**aws-vpc-move-ip** リソースを 設定して、Elastic IP アドレスを使用します。

### 前提条件

- 以前に設定されたクラスターがある。
- クラスターノードが RHEL HA [リポジトリーにアクセスできる。詳細は、高可用性パッケージ](#page-36-1) とエージェントのインストール を参照してください。
- AWS CLI を設定している。手順については、[Installing](#page-23-0) the AWS CLI を参照してください。
- アイデンティティーおよびアクセス管理 (IAM) ユーザーがクラスターに設定されており、次の 権限を持ちます。
	- ルーティングテーブルを変更する
	- セキュリティーグループを作成する
	- IAM ポリシーとロールを作成する

### 手順

1. **resource-agents-cloud** パッケージをインストールします。

# dnf install resource-agents-cloud

{

2. オプション: **aws-vpc-move-ip** の説明を表示します。これは、このエージェントのオプション とデフォルトの操作を示しています。

# pcs resource describe aws-vpc-move-ip

- 3. IAM ユーザーに対して **OverlayIPAgent** IAM ポリシーを設定します。
	- a. AWS コンソールで、Services → IAM → Policies → Create**OverlayIPAgent** Policy に移動 します。
	- b. 次の設定を入力し、<region>、<account-id>、および <ClusterRouteTableID> の値をクラ スターに合わせて変更します。

```
"Version": "2012-10-17",
  "Statement": [
    {
       "Sid": "Stmt1424870324000",
       "Effect": "Allow",
       "Action": "ec2:DescribeRouteTables",
       "Resource": "*"
    },
    {
       "Sid": "Stmt1424860166260",
       "Action": [
         "ec2:CreateRoute",
          "ec2:ReplaceRoute"
       ],
       "Effect": "Allow",
       "Resource": "arn:aws:ec2:<region>:<account-id>:route-
table/<ClusterRouteTableID>"
    }
  ]
}
```
4. AWS コンソールで、クラスター内のすべてのノードの **Source/Destination Check** 機能を無効 にします。

これを行うには、各ノードを右クリックして、Networking → Change Source/Destination Checks を選択します。表示されるポップアップメッセージで、Yes, Disable をクリックしま す。

5. クラスターのルートテーブルを作成します。これを行うには、クラスター内の1つのノードで 次のコマンドを使用します。

# aws ec2 create-route --route-table-id **<ClusterRouteTableID>** --destination-cidr-block **<NewCIDRblockIP/NetMask>** --instance-id **<ClusterNodeID>**

コマンドでは、値を次のように置き換えます。

- ClusterRouteTableID: 既存のクラスター VPC ルートテーブルのルートテーブル ID。
- **NewCIDRblockIP/NetMask**: VPC Classless Inter-Domain Routing (CIDR) ブロック外の新し い IP アドレスとネットマスク。たとえば、VPC CIDR ブロックが **172.31.0.0/16** の場合、 新しい IP アドレス/ネットマスクは **192.168.0.15/32** になります。
- ClusterNodeID: クラスター内の別のノードのインスタンス ID。
- 6. クラスター内のノードの 1つで、クライアントがアクセスできる空き IP アドレスを使用する **aws-vpc-move-ip** リソースを作成します。次の例では、IP **192.168.0.15** を使用する **vpcip** と いう名前のリソースを作成します。

# pcs resource create vpcip aws-vpc-move-ip ip=**192.168.0.15** interface=eth0 routing\_table=**<ClusterRouteTableID>**

7. クラスター内のすべてのノードで、**/etc/hosts/** ファイルを編集し、新しく作成されたリソース の IP アドレスを含む行を追加します。以下に例を示します。

192.168.0.15 vpcip

#### 検証

1. 新しい **aws-vpc-move-ip** リソースのフェイルオーバー機能をテストします。

# pcs resource move vpcip

2. フェイルオーバーが成功した場合は、**vpcip** リソースの移動後に自動的に作成された制約を削 除します。

# pcs resource clear vpcip

#### 関連情報

 $\bullet$  IAM [ユーザー](https://docs.aws.amazon.com/IAM/latest/UserGuide/id_users.html)

4.11.4. 関連情報

- High [Availability](https://access.redhat.com/documentation/ja-jp/red_hat_enterprise_linux/9/html/configuring_and_managing_high_availability_clusters/assembly_overview-of-high-availability-configuring-and-managing-high-availability-clusters) Add-On の概要
- [高可用性クラスターの設定および管理](https://access.redhat.com/documentation/ja-jp/red_hat_enterprise_linux/9/html/configuring_and_managing_high_availability_clusters/index)
- [aws-vpc-move-ip](https://access.redhat.com/articles/3569621#configure-overlayip) の設定例
- **aws-vpc-route53** を使用した高可用性 AWS サービスの DNS [名フェイルオーバー](http://www.scalingbits.com/index.php/aws/dnsfailover)

# <span id="page-48-0"></span>4.12. 共有ブロックストレージの設定

追加のストレージリソースを作成するには、Amazon Elastic Block Storage (EBS) マルチアタッチボ リュームを使用して、Red Hat High Availability クラスターの共有ブロックストレージを設定できます。 この手順はオプションであり、以下の手順では、1 TB の共有ディスクを持つ 3 つのインスタンス (3 ノードクラスター) を想定していることに注意してください。

### 前提条件

● AWS Nitro [システムベースの](https://docs.aws.amazon.com/AWSEC2/latest/UserGuide/instance-types.html#ec2-nitro-instances) Amazon EC2 インスタンス を使用している必要があります。

#### 手順

1. AWS コマンド [create-volume](https://docs.aws.amazon.com/cli/latest/reference/ec2/create-volume.html) を使用して共有ブロックボリュームを作成します。

\$ aws ec2 create-volume --availability-zone <availability\_zone> --no-encrypted --size 1024 - volume-type io1 --iops 51200 --multi-attach-enabled

たとえば、以下のコマンドは、**us-east-1a** アベイラビリティーゾーンにボリュームを作成しま す。

\$ aws ec2 create-volume --availability-zone us-east-1a --no-encrypted --size 1024 --volumetype io1 --iops 51200 --multi-attach-enabled

```
{
  "AvailabilityZone": "us-east-1a",
  "CreateTime": "2020-08-27T19:16:42.000Z",
  "Encrypted": false,
```
"Size": 1024, "SnapshotId": "", "State": "creating", "VolumeId": "vol-042a5652867304f09", "Iops": 51200, "Tags": [ ], "VolumeType": "io1" }

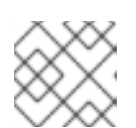

### 注記

次の手順で **VolumeId** が必要になります。

2. クラスターの各インスタンスについて、AWS コマンド [attach-volume](https://docs.aws.amazon.com/cli/latest/reference/ec2/attach-volume.html) を使用して共有ブロック ボリュームを割り当てます。**<instance\_id>** および **<volume\_id>** を使用します。

\$ aws ec2 attach-volume --device /dev/xvdd --instance-id <instance\_id> --volume-id <volume\_id>

たとえば、以下のコマンドは共有ブロックボリューム **vol-042a5652867304f09** を **instance i-0eb803361c2c887f2** に接続します。

\$ aws ec2 attach-volume --device /dev/xvdd --instance-id i-0eb803361c2c887f2 --volume-id vol-042a5652867304f09

{ "AttachTime": "2020-08-27T19:26:16.086Z", "Device": "/dev/xvdd", "InstanceId": "i-0eb803361c2c887f2", "State": "attaching", "VolumeId": "vol-042a5652867304f09" }

# 検証

1. クラスター内の各インスタンスについて、インスタンスの **<ip\_address>** を指定して **SSH** コマ ンドを使用して、ブロックデバイスが利用可能になっていることを確認します。

# ssh <ip\_address> "hostname ; lsblk -d | grep ' 1T ""

たとえば、以下のコマンドは、インスタンス IP が **198.51.100.3** のホスト名およびブロックデ バイスを含む詳細をリスト表示します。

# ssh 198.51.100.3 "hostname ; lsblk -d | grep ' 1T '"

nodea nvme2n1 259:1 0 1T 0 disk

2. **SSH** コマンドを使用して、クラスター内の各インスタンスが同じ共有ディスクを使用している ことを確認します。

# ssh <ip address> "hostname ; lsblk -d | grep ' 1T ' | awk '{print \\$1}' | xargs -i udevadm info --query=all --name=/dev/{} | grep '^E: ID\_SERIAL='"

たとえば、以下のコマンドは、インスタンスの IP アドレスが **198.51.100.3** のホスト名および 共有ディスクボリューム ID が含まれる詳細を一覧表示します。

# ssh 198.51.100.3 "hostname ; lsblk -d | grep ' 1T ' | awk '{print \\$1}' | xargs -i udevadm info --query=all --name=/dev/{} | grep '^E: ID\_SERIAL=""

nodea E: ID\_SERIAL=Amazon Elastic Block Store\_vol0fa5342e7aedf09f7

### 関連情報

- クラスターに GFS2 [ファイルシステムを設定](https://access.redhat.com/documentation/ja-jp/red_hat_enterprise_linux/9/html/configuring_and_managing_high_availability_clusters/assembly_configuring-gfs2-in-a-cluster-configuring-and-managing-high-availability-clusters#proc_configuring-gfs2-in-a-cluster.adoc-configuring-gfs2-cluster)
- GFS2 [ファイルシステムの設定](https://access.redhat.com/documentation/ja-jp/red_hat_enterprise_linux/9/html/configuring_gfs2_file_systems/index)

# <span id="page-50-0"></span>4.13. 関連情報

- Red Hat Cloud Access [リファレンスガイド](https://access.redhat.com/documentation/ja-jp/red_hat_subscription_management/1/html/red_hat_cloud_access_reference_guide/index)
- Red Hat in the [Public](https://access.redhat.com/public-cloud) Cloud
- Red Hat [Enterprise](https://aws.amazon.com/partners/redhat/faqs/) Linux on Amazon EC2 FAQs
- Amazon EC2 [での設定](https://docs.aws.amazon.com/AWSEC2/latest/UserGuide/get-set-up-for-amazon-ec2.html)
- Red Hat on Amazon Web [Services](https://access.redhat.com/public-cloud/aws)